# Willkommen in der Hilfe zu AT HTML Editor 32.3 !

Dieses kleine Tool ist die 32-bit-Umsetzung der 16-Bit-Version von AT HTML Editor. Die 16-Bit-Version wurde entwickelt, um auch auf leistungsschwächeren bzw. älteren Windows-Systemen mit etwas mehr Komfort wie das Windows-Notepad es bietet, HTML-Seiten zu erstellen. Diese Version hatte und hat immer noch einen hohen Beliebtheitsgrad, was nicht zuletzt auch die immer noch steigenden Downloadraten zeigen. So war die logische Folge, diese nun schon die im 3. Update vorliegende 32 bit-Version nachzuschieben.

#### Was ist neu?

In dieser vorliegenden 3. Version hat sich enorm vieles getan. So sind fast alle Benutzerwünsche berücksichtigt worden (z.B. Standardsyntax einstellen, zuletzt geöffnetes Projekt und Dateien wieder laden, Anbindung der Möglichkeit, JSP- und ASP-Seiten zu entwickeln und per Vorschau anzeigen zu lassen uvm.) Auch sind weitestgehend die Fehler der vorherigen Version beseitigt worden.

Aber es ist auch eine Menge Neues enthalten. Zu erwähnen sind da vor allem die neue und erweiterte Anbindung von Programmen, die Plugin-Schnittstelle für DLL-Plugins und der Sitzungs-Manager. Auch viele kleine Änderungen, die nicht auf den ersten Blick sichtbar, aber wirklich praktikabel sind, machen das Codierer-Leben leichter - z.B. der Code-Browser, die erweiterte Navigation zwischen den Code-Editoren oder die Möglichkeit der einfachen Anordnung der Code-Editoren. Und es gibt auch etwas für die ganz Mutigen: den Makrorecorder für Code-Makros. Auch wurde er den Bedürfnissen im unternehmensinternen Einsatz weiter angepaßt. Aber nach wie vor sind auch die Schmankerl geblieben, die die Arbeit oft entscheidend erleichtern: u.a. WYSIWYG-Editor, Bildviewer, Farben ermitteln etc. Dies ist nicht zuletzt auch den drastisch steigenden Downloadraten und dem wirklich großen Benutzerfeedback geschuldet. Weitere Infos dazu unter "Was ist neu?".

Diese Hilfe ist kontextsensitiv. Das heißt, daß in ein Programmteil geklickt und die entsprechende Hilfe mit der Taste F1 aufgerufen werden kann.

Also dann, have a lot of fun !

#### © 1994 - 2004 Andreas Theusner - Alle Rechte vorbehalten !

E-mail: ansatheus@gmx.net

Internet: http://www.ansatheus.de Forum | Support

> AT Contenator http://home.arcor.de/ansatheus

### Aufbau

AT HTML Editor 32 ist eine Single-Document-Anwendung. Das bedeutet, jedes Fenster kann beliebig hin- und hergeschoben, in der Größe verändert, aus- und eingeblendet und geschlossen werden. Die Ausnahme bildet der zentrale Projektexplorer, der das Dateisystem, Projekte, Tools, Einstellungen und alle Code-Editoren zugänglich macht. Durch diesen modularen Aufbau können jederzeit neue Komponenten eingebunden werden, ohne das andere (und funktionierende) davon wesentlich berührt werden.

Die zentrale Einheit ist der Projektexplorer. Der Code-Editor greift auf deren Funktionen zu 100 % zu. Der WYSIWYG-Editor sowie der Struktur-Editor und der Syntax-Editor arbeiten im Gegensatz dazu völlig unabhängig und laufen als separate Programme. Alle zu den einzelnen Editoren gehörenden Funktionen arbeiten ausschließlich nur mit dem jeweiligen Editor zusammen. Ganz beonders betrifft dies den Code-Editor. Er kann beliebig instanziiert werden, d.h. es können beliebig viele Code-Editor-Fenster geöffnet und in ihnen gearbeitet werden. Jedes Fenster bildet mit all seinen Funktionen und Bearbeitungsständen eine in sich geschlossene Einheit (im Gegensatz dazu eine Multi-Document-Anwendung, in der eine zentrale Funktionseinheit für alle Editorfenster zuständig ist - z.B. ältere MS-Word-Versionen). Einer der geschätzten Vorteile ist der, das die Arbeitsfläche so groß wie möglich gestaltet werden kann (gerade beim Codieren ist das ein nicht zu unterschätzender Vorteil). Ein anderer ist die flexible Speicherung der Arbeitszustände (in einem Fenster Code, im nächsten Code mit Tags und Farbpalette, im nächsten den Bildviewer, im nächsten das Internet usw.).

Als wahres Sahnestück hat sich der WYSIWYG-Editor entpuppt. Ich erwische mich immer öfter dabei, mit ihm zu arbeiten. Auch diese Hilfe wurde mit diesem Teil nachbearbeitet. Er ist gedacht, visuell Korrekturen an im Code-Editor entwickelten HTML-Seiten vornehmen zu können.

Die Funktion "Farbe holen" hat sich ebenfalls als ganz praktisch und häufig genutzt erwiesen. Mit ihr können desktopweit Farben ermittelt und in den Code-Editor eingefügt werden (für farbenfrohe Freunde der HTML-Entwicklergemeinschaft).

Das gesamte Programm ist auf schnelle Bedienbarkeit optimiert. Icons und sonstige bunte Bildchen zum Raufklicken suchte man in den ersten beiden Versionen zwar vergebens, aber mittlerweile wurden ab Version 3 übliche Symbolleisten auf vielfachen Wunsch integriert. Dennoch sind alle Funktionen nach wie vor per Tastenkombination und/oder Popupmenü erreichbar. Einige Funktionen sind ausschließlich nur so nutzbar.

Um dem Benutzer die Möglichkeit zu geben, die Funktionalität von AT HTML Editor 32 zu erweitern, wurde in der vorliegenden Version eine neue Anbindung von externen Programmen, ein DLL-Interfaces sowie ein Makrorecorder für Code-Makros und weitere Codelisten integriert.

Obwohl doch etliche Mühe auf die fehlerfreie Entwicklung des AT HTML Editors 32 verwandt wurde, ist auch dieses Programm mit Sicherheit nicht frei von Fehlern. Wenn Ihr Spaß damit habt und Fehler sichtbar werden, dann wäre ein Feedback an mich ganz nett.

### Der Autor

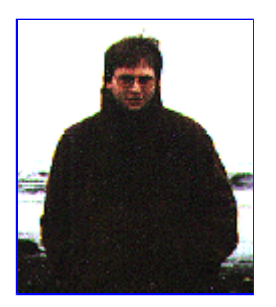

#### Tätigkeitsfelder

- Software-Entwicklung vorrangig im Bereich Visual Basic und Delphi
- Datenbank-Entwicklung im Bereich Access und MySQL
- Web-Development vorrangig im Bereich PHP/SQL/HTML/JavaScript
- diverse andere Bereiche und Berührungspunkte (MS-Office-Programmiereung, CATIA V5-Programmierung, Perl, Java, Tcl/TK, PureBasic, RapidQ etc.)

#### Referenzen

- http://home.arcor.de/ansatheus
- http://www.ansatheus.de
- http://contenator.ansatheus.de

### Haftungsauschluß

Es wird keine Haftung in irgendeiner Form für irgendwelche Schäden übernommen, die angeblich von der Nutzung dieses Programmes herrühren sollen. Auch eine Gewährleistungspflicht für AT HTML Editor 32.x ist jederzeit ausgeschlossen. Aber dieses Programm darf frei kopiert und weitergegeben werden. Kommerzielle Nutzung und Vermarktung ist untersagt (es sei denn, der Autor wurde gefragt und hat zugestimmt - einfach melden bei mir).

Es steht dem Autor frei, jederzeit Änderungen in irgendeiner Form an AT HTML Editor 32.x ohne vorherige Ankündigung vorzunehmen. Auch kann das Programm um Funktionalitäten ergänzt werden, die nicht in dieser Hilfe dokumentiert sein müssen. Auch wird keine Gewährleistung für die Vollständigkeit dieser Hilfe übernommen, obwohl sie gewissenhaft zusammengestellt wurde. Im übrigen wird hier auf weitere Hilfen verwiesen, die unter http://www.ansatheus.de zur Verfügung stehen.

Alle erwähnten Warenzeichen und Markennamen sind Eigentum der jeweiligen Firmen.

### Was ist neu?

AT HTML Editor 32.3 ist komplett runderneuert. Die meisten Änderungen und Neuerungen befinden sich unter der "Motorhaube". Einiges ist dennoch sichtbar. Vieles ist auf das Feedback und den Wünschen der vielen, vielen Benutzer zurückzuführen. Deshalb an dieser Stelle ein dicker Dank an alle, die AT HTML Editor 32 benutzen, weiterbenutzen oder noch benutzen werden!

In der nachfolgenden Liste sind die meisten und wichtigsten Änderungen und Neuerungen aufgelistet.

#### Neue Funktionalitäten

- DLL-Plugin-Schnittstelle (Interface) für eigene DLLs
- Programmliste für beliebige Programme
- Sitzungs-Manager
- Option "Letzte Sitzung beim Programmstart öffnen"
- Code-Browser, auch für benutzerdefinierte Begriffe
- Suchen und Ersetzen-Funktionen
- **•** kontextsensitive Hilfe
- Option "Neuen Editor beim Programmstart laden"
- Option "Andere Editorkomponente einsetzen"
- Liste von Dateiarten, die geöffnet werden können
- festlegen einer Standardsyntax auch für benutzerdefinierte Syntax
- Option "Programm mit Datei im Code-Editor starten"
- Icons für schnelle Fensterpositionierungen
- Run-Modus für benutzerdefinierte Syntax und Hostadresse (z.B. für ASP, JSP)
- Größenveränderungen von Ausgabekonsole und Code-Browser
- Projektnotizen
- Projekt um Strukturdateien erweitert
- Navigationspfeile in den Code-Browsern
- benutzerdefinierte Code-Listen im Code-Manager
- Schnellbuttons für PHP-Kontrollstrukturen im Code-Manager
- Makrorekorder für Code-Makros im Code-Manager
- Wechselbutton für benutzerdefinierte Syntax im Syntax-Manager
- neue Funktionen im Vollbildmodus

#### Änderungen

- Herauslösung von Editorprogrammen wie WYSIWYG-Editor, Struktur-Editor als eigenständige Programme
- verschiedene Icons anders platziert
- Register "Programmstarter" in "Diverses" verändert mit zusätzlichen Funktionen
- Schnellbuttons für HTML-Tags überarbeitet und erweitert im Code-Manager
- Überarbeitungen im Design
- Handling der Manager verbessert und erweitert

#### Behobene Fehler

- Runtime-Error 5, wenn von einem anderen Register als "Code" in die Vorschau gewechselt wurde
- Probleme bei Speicherung des Dateinamens, wenn sich der SWR3-OnlineCounter in die Titelleiste einklinkte
- "Eintrag hinzufügen / ändern" bei benutzerdefinierten Compilern/Interpretern
- Probleme bei der Aktivierung von Code-Editoren unter bestimmten Umständen
- fehlerhafte Breitenanpassung des Editorfensters, wenn Projektexplorer nicht am linken Bildschirmrand, aber noch in linker Bildschirmhälfte war
- Registrierungs-Batchdatei u.a. für Runtime-Error 372 beigelegt
- fehlerhafte Funktion einiger Schnellbuttons für HTML-Tags im Code-Manager
- fehlerhafte Positionierungen, wenn die Windows-Taskleiste an anderer Position ist oder andere Maße hat
- Absturz beim Aufräumen bei Programmende

#### Nichtänderbare Fehler

Symbolanzeige des Dateimanagers im Register "Dateien" des Projektexplorers - leider herstellerabhängig

# Projektexplorer

Der Projektexplorer ist die zentrale Steuerungseinheit von AT HTML Editor 32, ohne der nichts geht. Er sit in der Größe veränderbar und beliebig auf dem Bildschirm positionierbar. In Abhängigkeit von der Position werden Code-Editoren (sofern sie nicht mittig gestartet werden), rechts oder links neben dem Projektexplorer bzw. rechts oben, wenn der Projektexplorer als Vollbild angeigt wird, angeordnet. Das Ganze funktioniert auch in Abhängigkeit von der Position und Größe der Windows-Taskleiste.

Das Menü. Einige Menüpunkte werden auch vom Code-Editor aus bedient

#### Grundkomponenten des Projektexplorers

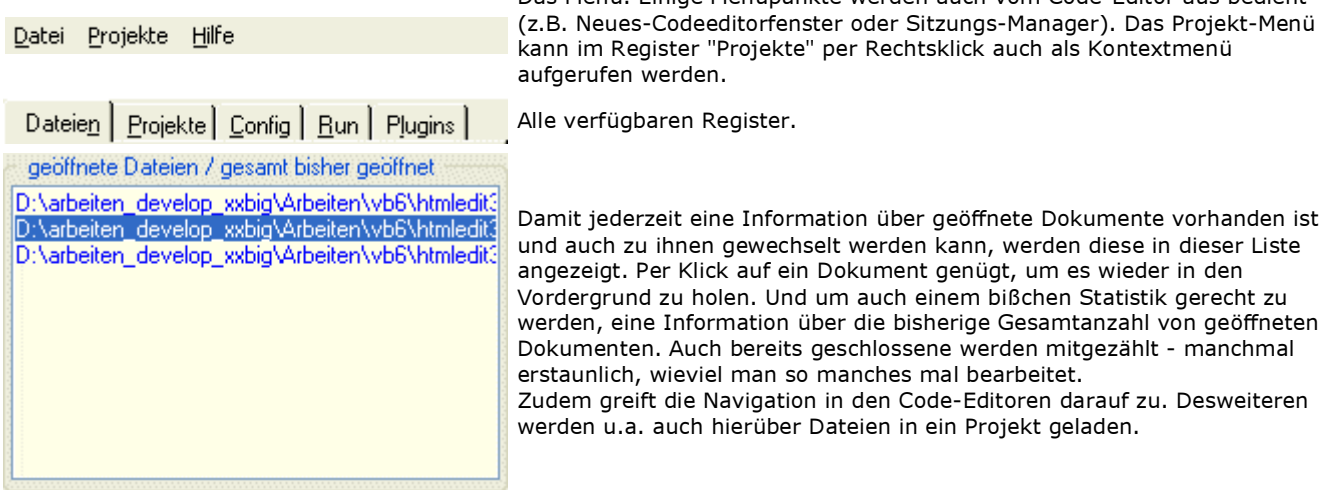

 Menü "Datei" Menü "Projekte" Menü "Hilfe" Register "Dateien" Register "Projekte" Register "Config" Register "Run" Register "Plugins"

## Menü "Datei"

Dieses Menü erlaubt Zugriffe auf Funktionalitäten, die mit dem Dateihandling zu tun haben.

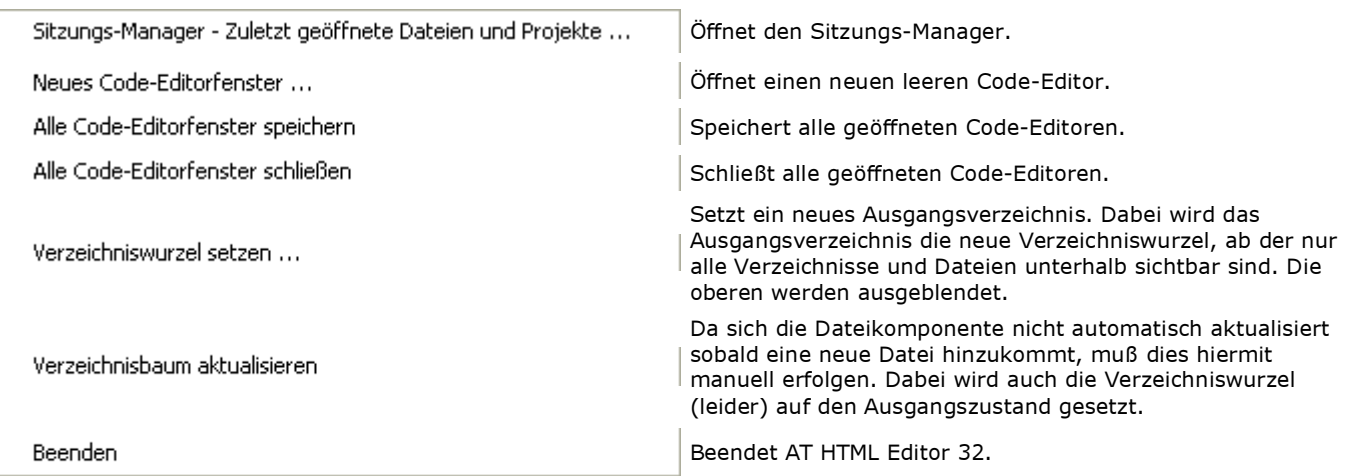

# Menü "Projekte"

In diesem Menü passiert das Projekthandling von Dateien. Im Register "Projekte" kann dieses per Rechtsklick in das Projektfenster als Kontextmenü aufgerufen werden.

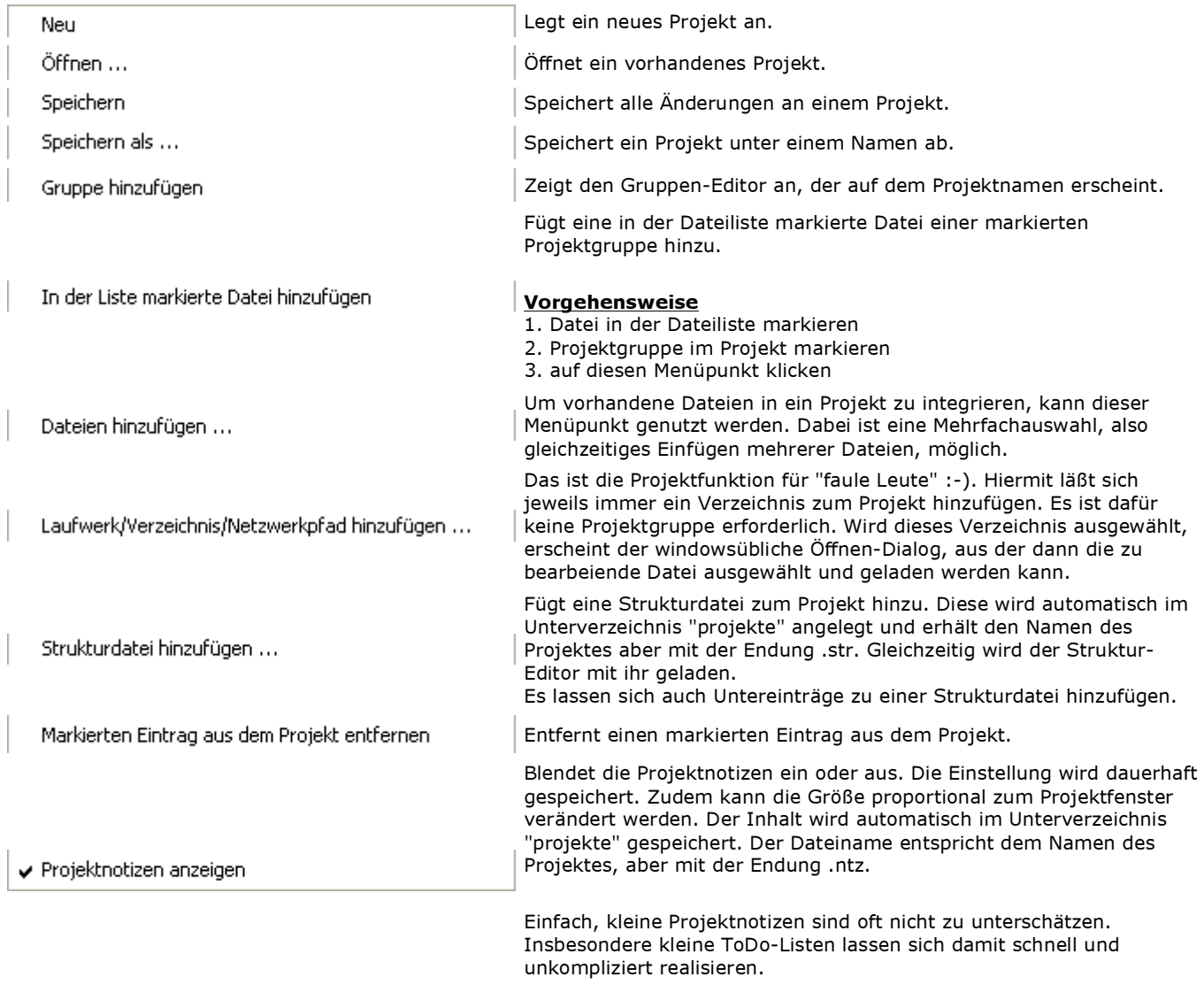

## Menü "Hilfe"

Damit man gut mit AT HTML Editor 32 arbeiten und seine Webseiten codieren kann, gibt es hier neben dieser Hilfe auch einiges an zusätzlicher Hilfe.

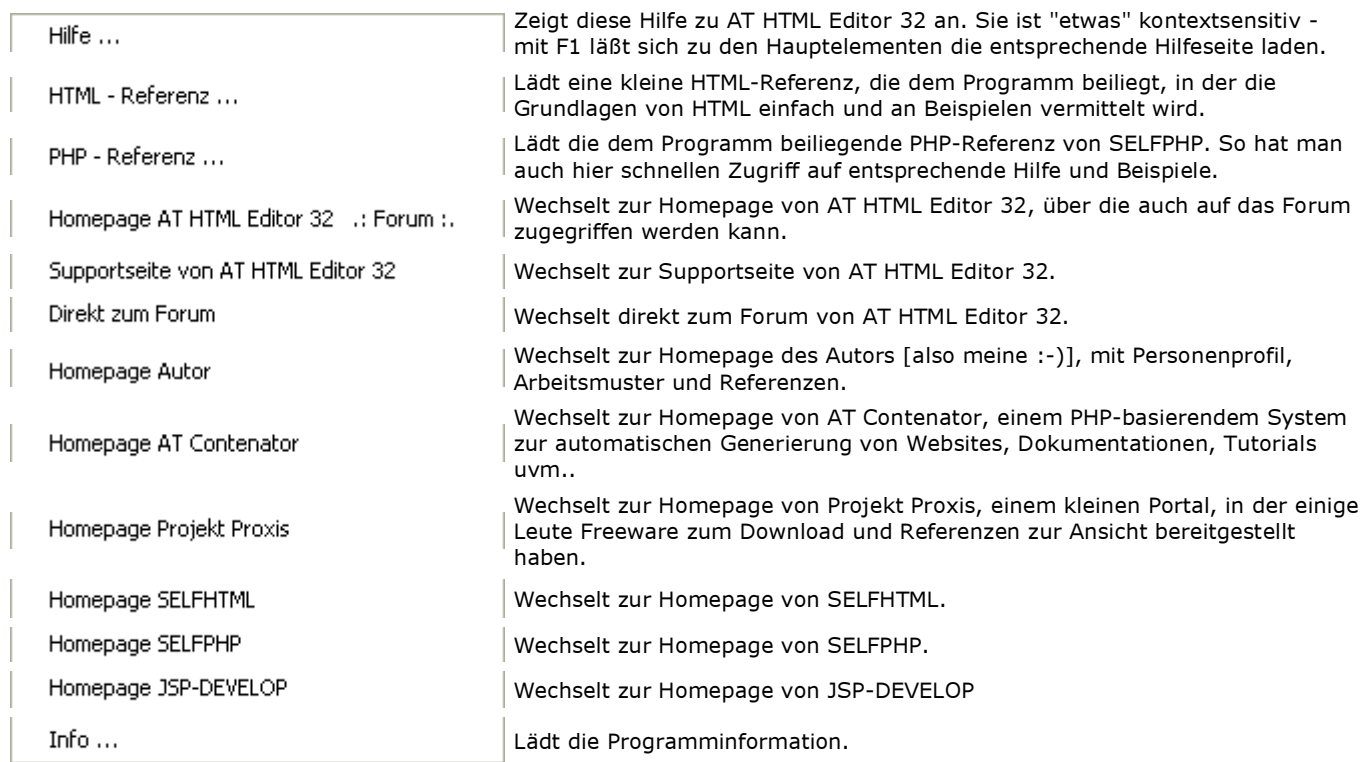

## Register "Dateien"

Hier erfolgt der Zugriff auf das gesamte Dateisystem. Dabei werden Laufwerke, Verzeichnisse und Dateien gleichermaßen in einem Dateibaum und nicht getrennt angezeigt. Das bietet gewisse Vorteile. Die Verzeichniswurzel kann aber auch individuell eingestellt werden, quasi als Snapshot. Dann werden alle Dateien und Verzeichnisse unterhalb dieser Verzeichniswurzel angezeigt und alles, was darüber ist, ausgeblendet.

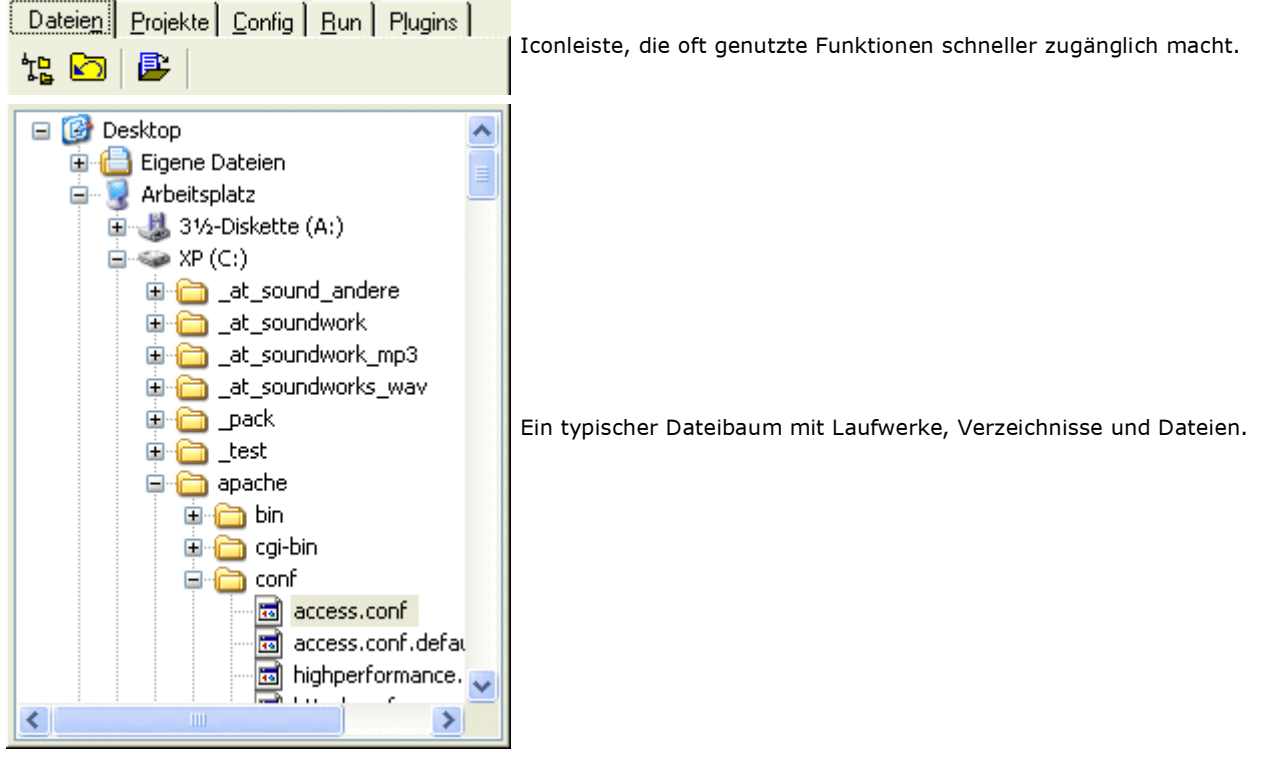

# Register "Projekte"

Hier erfolgt der Zugriff und die Verwaltung auf Projekte und Projektdateien.

#### Mögliche Projektelemente

- Projektgruppen
- Dateien in den Projektgruppen
- Laufwerke, Verzeichnisse und Netzwerkpfade
- Strukturdateien

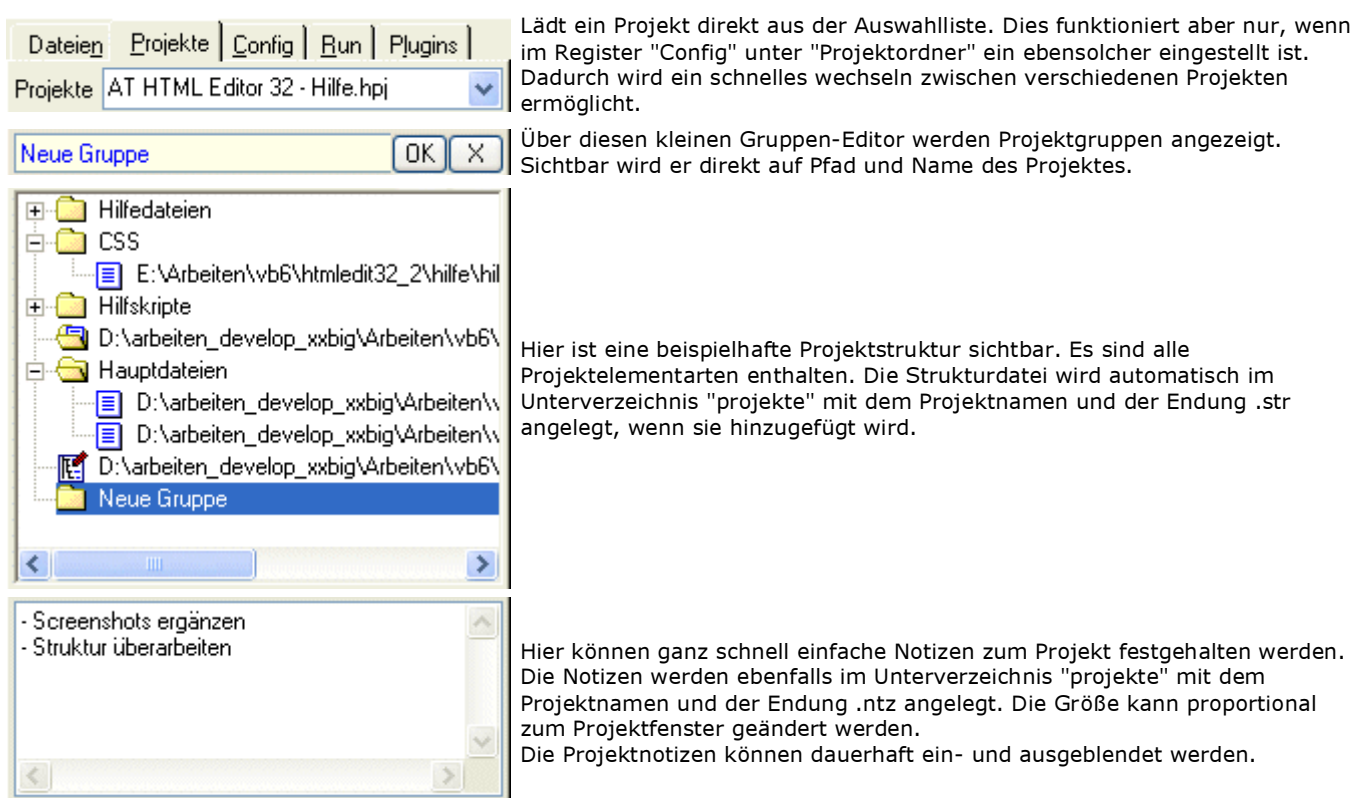

# Register "Config"

Hier werden verschiedene allgemeine Programmeinstellungen gemacht, die das Verhalten von AT HTML Editor 32 beeinflussen.

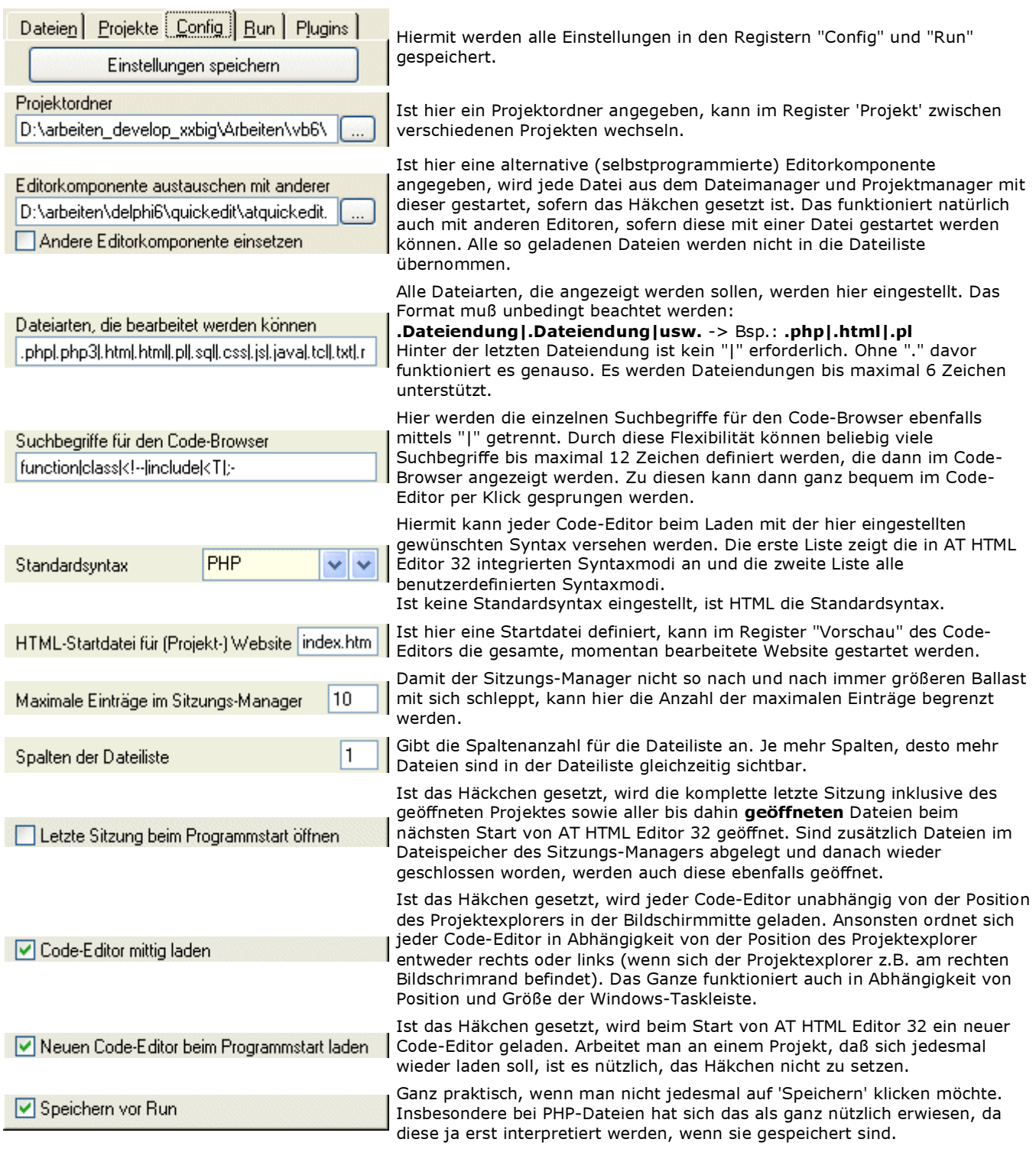

## Register "Run"

Hier werden alle Compiler-/Interpreter-Anbindungen an AT HTML Editor 32 gemacht. Die jeweiligen Überschriften über den Feldern zeigen den Zweck eines jeden Feldes an. Der 'Run'-Modus der Code-Editoren greift dann gezielt darauf zu, wenn des jeweilige Syntaxhighlighting dafür eingeschaltet ist. Das gilt auch für alle benutzerdefinierte Syntax-Modi.

Compiler/Interpreter haben in der Regel sogenannte Schalter, die man bei der Compilierung/Interpretierung setzen kann. Diese können ebenfalls wie in der DOS-Kommandozeile eingegeben werden. So kann bei PHP die Ausgabe eines Infotextes mit dem Schalter -q unterdrückt werden. Also heißt der Eintrag im Feld 'Pfad zum PHP - Interpreter' c:\php\php.exe -q. Gleiches gilt für Tidy, PureBasic, Rapid-Q und den benutzerdefinierten Compilern/Interpretern. Man sollte in der jeweiligen Hilfe nachschauen, wie die einzelnen Schalter heißen und wie sie eingesetzt werden.

### Die Run-Modi unterscheiden automatisch nach folgenden Syntaxmodi:

HTM, HTML, PHP, PureBasic (.pb), Rapid-Q (.rq) und benutzerdefinierten Compilern/Interpretern. Das heißt: Wird der Run-Modus ausgelöst, schaut AT HTML Editor 32 sich die Dateiendung an. Ist es eine HTM- oder HTML-Datei, wird Tidy ausgeführt. Ist es eine PHP-Datei wird in Abhängigkeit der Run-Option im Register nur die Codesyntax überprüft oder die Seite in der Vorschau ausgeführt. Ist es eine PB-Datei, wird sie mit PureBasic compiliert und ausgeführt. Ist es eine RQ-Datei, passiert dasselbe mit dem Rapid-Q-Compiler. Ist die Datei keine von den erwähnten, wird nachgeschaut, ob ein benutzerdefinierter Compiler/Interpreter eingestellt ist. Ist das der Fall, wird dieser mit der Datei ausgeführt. Das funktioniert dann mit jeder benutzerdefinierten Syntax.

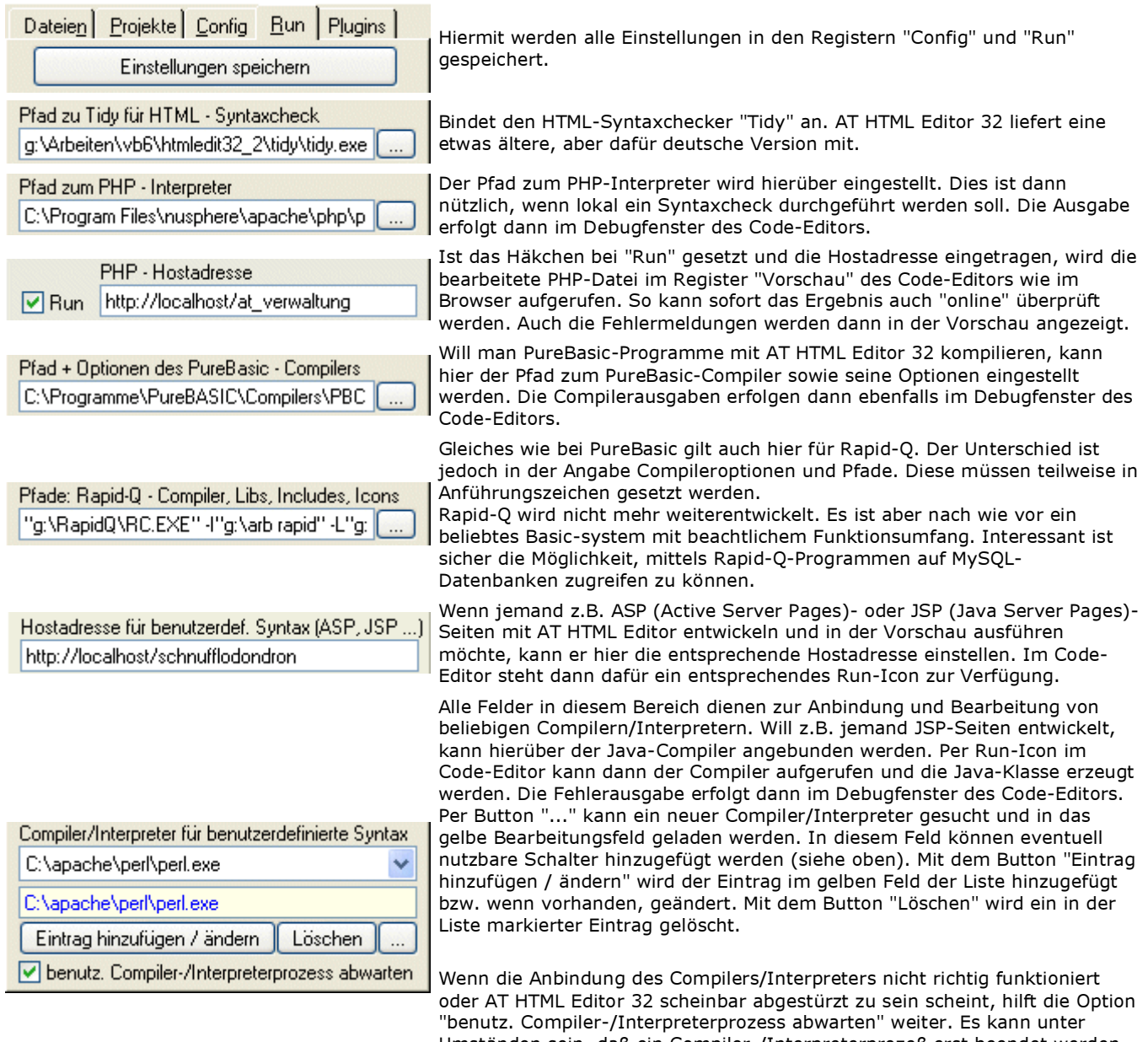

Umständen sein, daß ein Compiler-/Interpreterprozeß erst beendet werden muß, bevor Windows die weitere Abarbeitung anderer Programme zuläßt. Ist hier ein Häkchen gesetzt, wartet AT HTML Editor 32 diesen Prozeß ab, bevor er weiter arbeitet.

## Register "Plugins"

Die in diesem Register enthaltenen Funktionalitäten erweitern die Handhabbarkeit und Funktionalität von AT HTML Editor 32 in beliebigem Maße. Hier erfolgt eine Unterteilung in Programme und Plugins, um dem Benutzer Flexibilität zu verleihen, was die Anbindung von Programmen und Plugins betrifft.

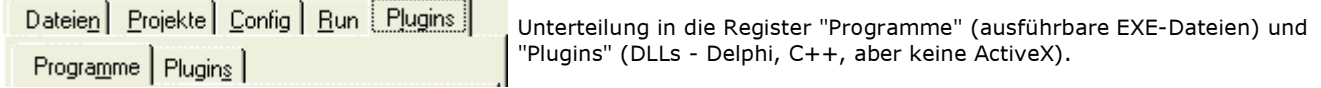

 Register "Programme" Register "Plugins"

# Register "Programme"

Hier können beliebige externe Programme angebunden werden. Auch wir hier nochmals zwischen Editor- und Fremd-Programmen unterschieden.

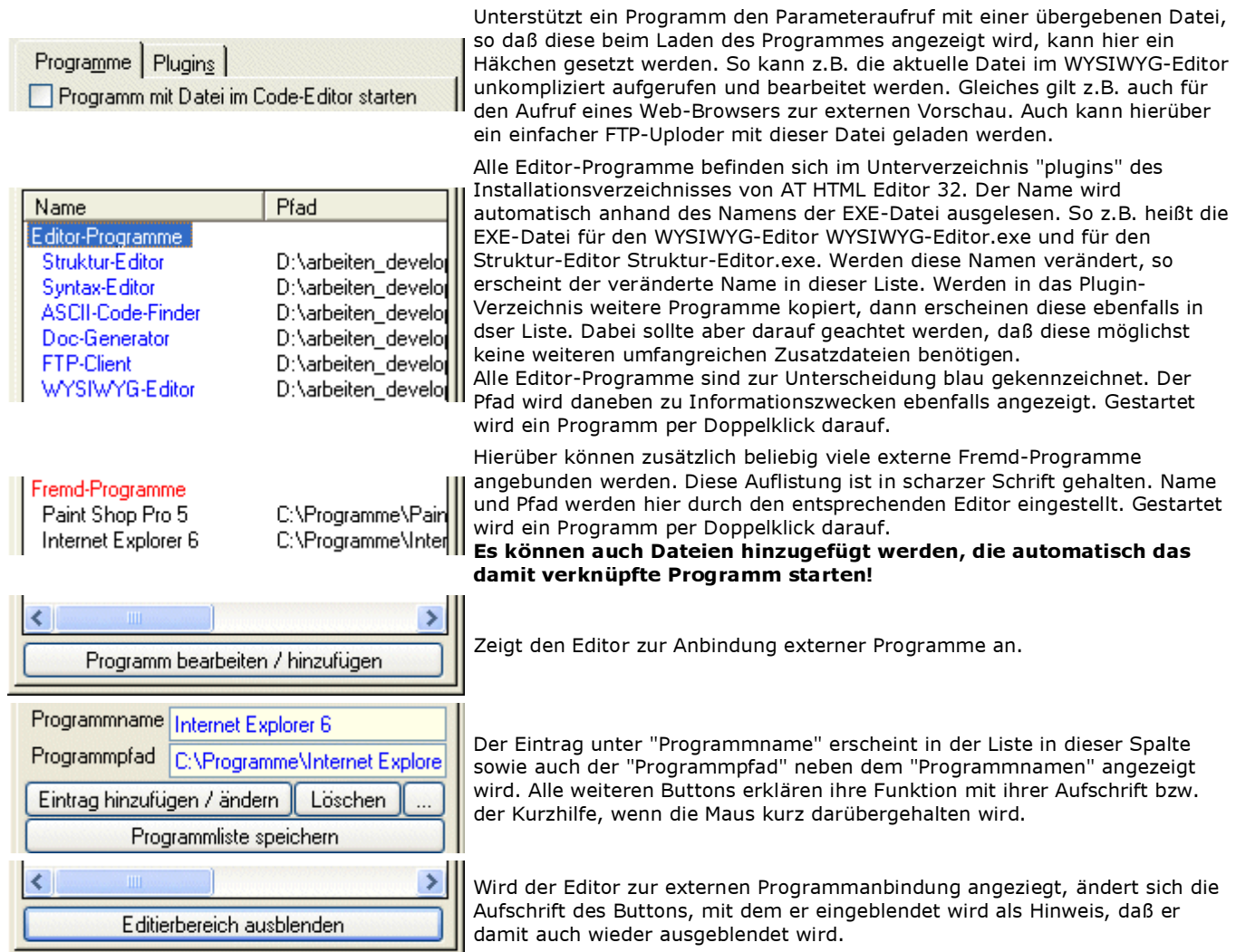

## Register "Plugins"

Hier sind selbstgeschriebene Erweiterungen in Form von DLLs zugänglich. Damit können dem AT HTML Editor 32 weitere Funktionen "verpaßt" werden.

Gibt eine Information über den Rückgabetyp aus.

#### Es gibt 4 Rückgabetypen

#### markierter Text zum Plugin

Hiermit wird der im Code-Editor markierte Text an das Plugin zur weiteren Bearbeitung übergeben ohne daß das Plugin diesen Text wieder zurück gibt. Das ist z.B. dann sinnvoll, wenn der Text anderweitig weiterverarbeitet werden soll.

#### markierter Text zum/vom Plugin

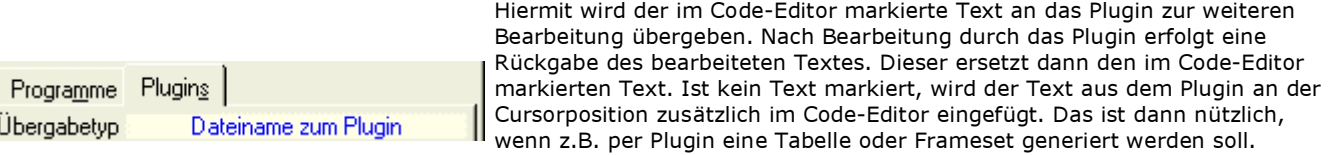

#### Dateiname zum Plugin

Hier wird lediglich der Dateiname des aktuellen Code-Editors an das Plugin übergeben. Das ist z.B. dann nützlich, wenn man eine bearbeitete Datei mit einem kleinen FTP-Uploader automatisch schnell mal in das FTP-Verzeichnis "schieben" möchte. Auch wäre denkbar, hiermit einen kleinen externen Debugger oder Syntaxchecker zu realisieren.

#### Dateiname vom Plugin

Hiermit ergibt sich die Möglichkeit, z.B. aus einem externen Dateimanager oder FTP-Downloader schnell die übergebene Datei in AT HTML Editor 32 zur Bearbeitung zu öffnen.

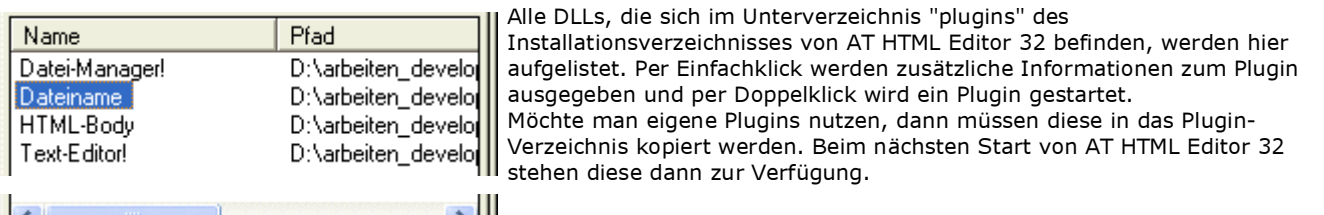

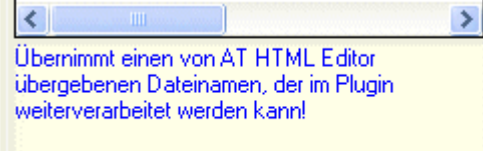

Informationen über die Funktionalität bzw. über den Autor werden hier ausgegeben.

#### Eigene Plugins schreiben

Um eigene Plugins schreiben zu können, sind die Informationen unter dem Punkt "Plugin-Schnittstelle" hilfreich. Weitere Informationen finden sich auf der Homepage von AT HTML Editor 32. Desweiteren stehen Beispiele und ein Plugin-Tester zum Download bereit.

#### Mögliche Probleme

Die Tatsache, daß ich hier ein Visual-Basic-Programm mit einer Plugin-Schnittstelle zum dynamischen Anbinden von DLLs versehen habe (was nebenbei gesagt etwas "Unmögliches" zu sein schien), birgt einige Probleme in sich. Insbesondere, was die Übergabe von Text aus einem Plugin heraus in einen Code-Editor betrifft. VB hat nicht ein so ausgefeiltes Speicher-Management wie z.B. Delphi oder C++. Werden Zeichenmengen von mehr als 1200 Zeichen (1200 Byte) vom Plugin zurückgegeben, kann das zum Absturz führen. Aber es ist auch möglich, daß das erst bei Mengen von mehr als 10000 Zeichen (10000 Byte) passiert. Das scheint von System zu System unterschiedlich zu sein, deshalb habe ich mich entschlossen, die Zeichenmenge nicht zu begrenzen.

Desweiteren kann es zu Schwierigkeiten bei der Übergabe von Dateinamen aus einem Plugin kommen, die dann von AT HTML Editor 32 geöffnet werden soll. Kurze Dateinamen führen öfter zu diesen Schwierigkeiten als lange Dateinamen. Aber auch hier war das von System zu System unterschiedlich.

Wohlgemerkt, diese Probleme sind nicht in erster Linie fehlerhafte Programmierung, sondern auf das Verhalten von VB-Programmen zu Delphi- oder anderen Programmen zurückzuführen, weil ich hier ein VB-Programm mit Delphi- und anderen Programmen quasi "verheiratet" habe.

### Sitzungs-Manager

Der Sitzungs-Manager erlaubt den Zugriff auf Dateien und Projekte früherer Sitzungen von AT HTML Editor 32. Sobald AT HTML Editor 32 beendet wird, werden alle offenen Dateien und/oder das offene Projekt gespeichert und beim Neuladen wiederhergestellt, sofern die Option "Letzte Sitzung beim Programmstart öffnen" im Register "Config" des Projektexplorers aktiviert ist.

Sind zusätzliche Dateien im Register "Dateispeicher" vorhanden, werden auch diese gespeichert und wiederhergestellt. Dabei müssen diese nicht beim Beenden von AT HTML Editor 32 geöffnet sein.

Die zu speichernden Einträge im Register "Sitzungen" können im Register "Config" des Projektexplorers unter "Maximale Einträge im Sitzungs-Manager" begrenzt werden.

 Register "Sitzungen" Register "Dateispeicher"

## Register "Sitzungen"

Alle hier aufgeführten Einträge werden automatisch beim Beenden des Programmes gespeichert. Zusätzlich werden alle Dateien im Dateispeicher gespeichert, auch wenn sie nicht mehr geöffnet waren. Ist die Option "Letzte Sitzung beim Programmstart öffnen" im Register "Config" des Projektexplorers angehakt, wird das zuletzt geöffnete Projekt sowie deren geöffnete Dateien beim nächsten Start von AT HTML Editor 32 wieder geöffnet.

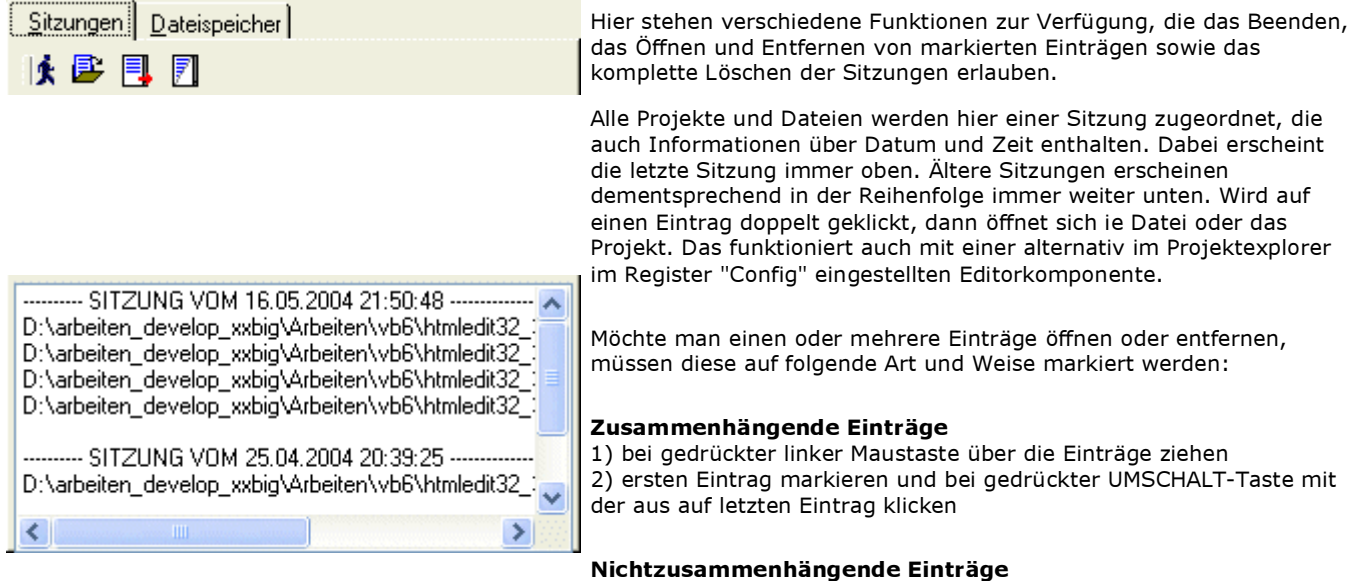

Einträge nacheiander mit gedrückter STRG-Taste mit der Maus markieren.

### Datum- und Zeitformat der Sitzungsdaten

TT.MM.JJJJ HH:MM:SS

# Register "Dateispeicher"

Der Dateispeicher ermöglicht das Ablegen von Dateien in einer aktiven Sitzung, ohne das diese beim Beenden von AT HTML Editor 32, also einer Sitzung, geöffnet sein müssen. Das hat zur Folge, daß auch diese Dateien beim nächsten Start automatisch geladen werden.

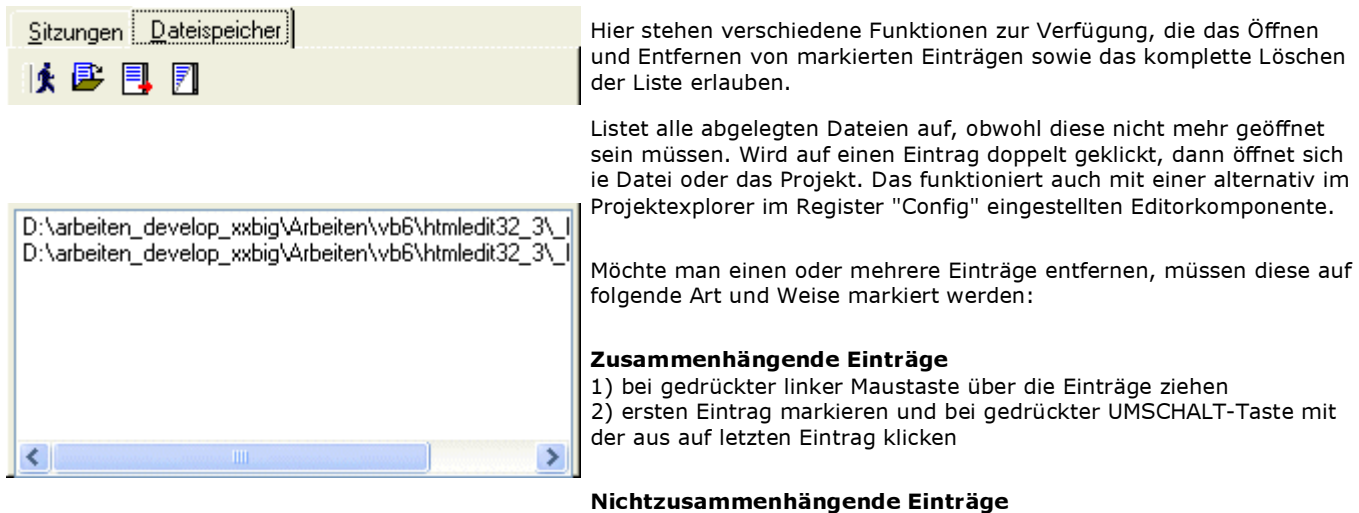

Einträge nacheiander mit gedrückter STRG-Taste mit der Maus markieren.

## Code-Editor

Der Code-Editor ist die Codierwerkstatt von AT HTML Editor 32. Er ist kompakt gehalten und bündelt wesentliche Funktionalität zur Entwicklung von HTML-, PHP- oder sonstigen Dokumenten. Luxus ist nicht Trumpf aber schnelle und intuitive Bedienbarkeit. Darüber hinaus bietet er noch weitere unterstützende Funktionen.

#### Navigation

Jeder Code-Editor besitzt schnelle und einfache Navigationsfunktionen, die es ermöglichen unkompliziert zwischen den Code-Editoren sowie dem Projektexplorer und Sitzungs-Manager zu wechseln.

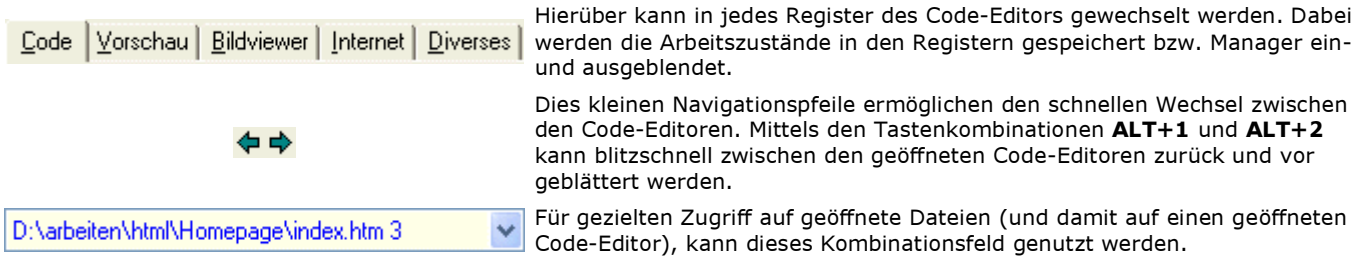

Neben oben genannten Navigationsmöglichkeiten kann auch die Dateiliste des Projektexplorers genutzt werden.

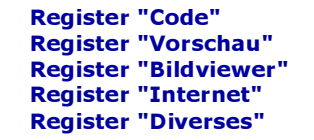

### Register "Code"

Hier wird der Code erzeugt!

Jeder Code-Editor kann in bis zu 4 Anzeigebereichen aufgeteilt werden. Dazu befinden sich oben bzw. links an den Bildlaufleisten kleine Anfasser, die in den Codebereich gezogen werden können. Wird doppelt darauf geklickt, dann wird der Codebereich jeweils zur Hälfte geteilt bzw. wieder vollständig hergestellt.

Wird in den Codebereich ein Rechtsklick mit der Maus gemacht, dann erscheint ein Kontextmenü, über das weitere Funktionen (umwandeln in Groß-und Kleinbuchstaben, Suchen etc.) sowie auch der Eigenschaften-Dialog erreicht werden kann.

 Bedienelemente Farben-Manager Syntax-Manager

## Bedienelemente

Die Bedienelemente von AT HTML Editor 32 sind auf einfache, schnelle und vor allem sinnvolle Nutzung ausgelegt, so daß man schnell zu verwertbaren Ergebnissen kommt. Alle Bedienelemente sind auch per Tastenkombination zugänglich, die jeweils in der dritten Spalte angezeigt werden.

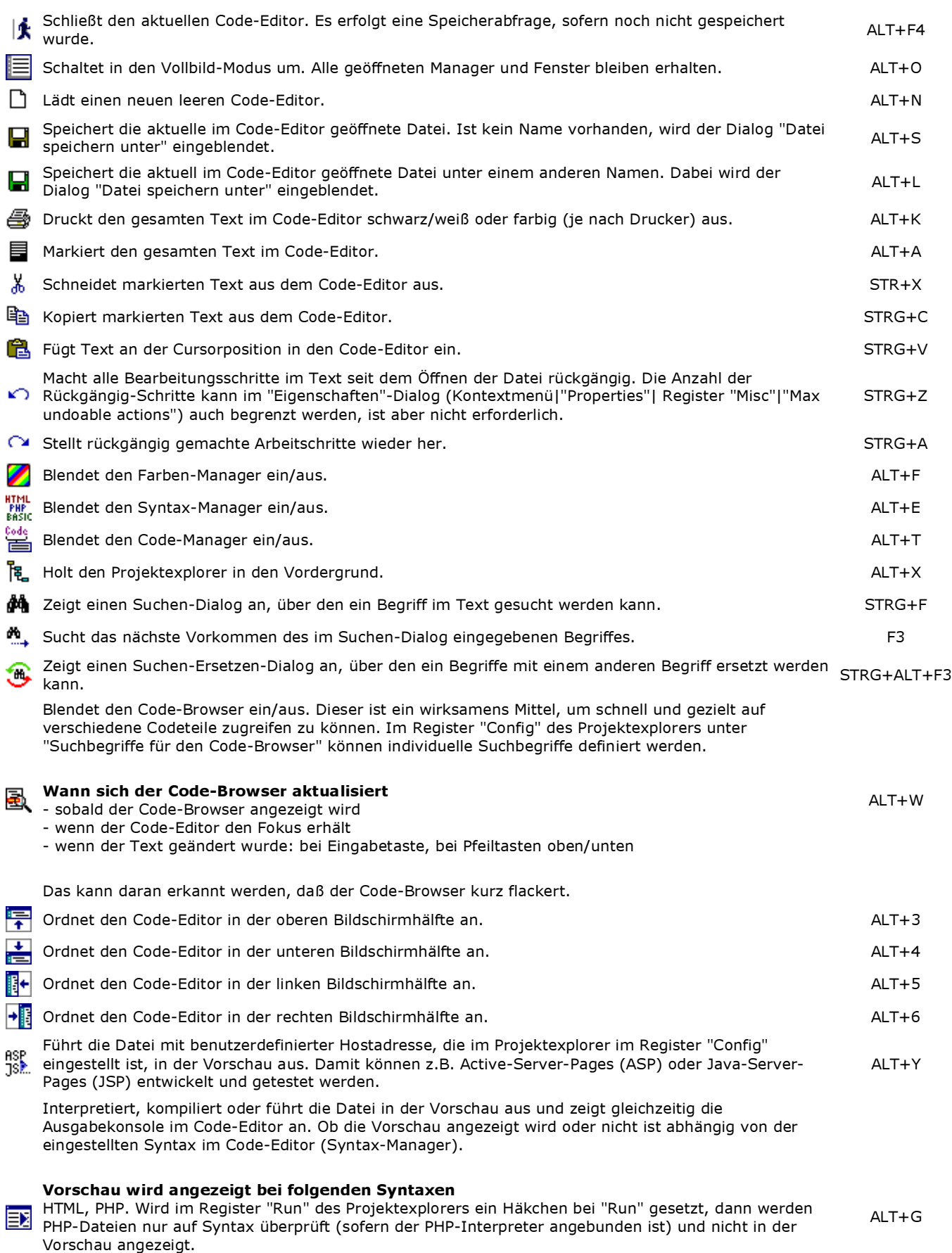

#### Vorschau wird nicht angezeigt bei folgenden Syntaxen

Purebasic (pb-Dateien), Rapid-Q (rq-Dateien), benutzerdefinierte Syntax. Ist die benutzerdefinierte Syntax eine Websprache wie ASP oder JSP, dann muß für die Vorschau "Run für benutzerdefinierte

Syntax" genutzt werden. Soll dagegen eine Java-Klasse für JSP-Seiten kompiliert werden, dann muß der Java-Compiler im Register "Run" im Projektexplorer als benutzerdefinierter Compiler/Interpreter eingestellt sein. Gleiches gilt auch für andere Compiler/Interpreter wie z.B. bei Tcl/Tk.

Hier gilt Gleiches wie bei "Run mit Ausgabekonsole", nur daß hier die Ausgabekonsole nicht angezeigt wird. ALT+R¥

## Farben-Manager

Der Farben-Manager erlaubt das schnelle und flexible Ermitteln, Konvertieren und Einfügen von Farben im HTML-Farbcode in den Code-Editor. Zudem können systemweit Farben geholt und in den Code eingefügt werden.

#### Farben-Manager

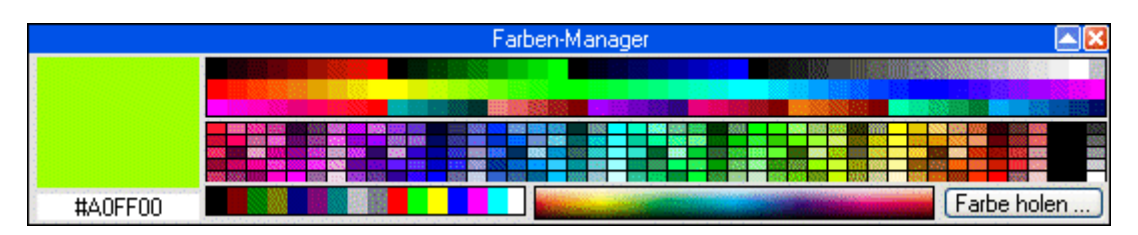

Einfach nur die Maus über die entsprechende Farbe halten und doppelt darauf klicken. Dadurch wird der HTML-Farbcode an der Cursorposition im Codebereich eingefügt.

#### Systemweit Farben holen

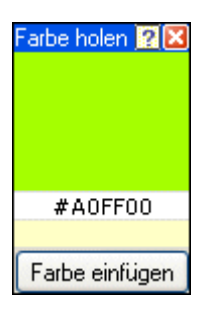

Dieser Dialog läßt sich aus dem Farben-Manager mittels des Buttons "Farbe holen" aufrufen. Möchte man nun systemweit eine Farbe holen, dann nur die Maus über die Farbe halten und die Eingabetaste drücken. Jetzt befindet sich der ermittelte und konvertierte Farbwert im unteren gelben Feld. Jetzt kann er mittels dem Button "Farbe einfügen" in den Codebereich an der Cursorposition eingefügt werden.

Beide Dialog sind ein- und ausklappbar per Doppelklick auf die Titelleiste bzw. den Pfeilicons oben rechts. Auch werden beide bei Aktivierung in der Titelleiste in den Vordergund geholt.

## Syntax-Manager

Über den Syntax-Manager wird die Syntax für den aktuellen Code-Editor eingestellt. Es hat aber keine Auswirkungen auf neue Code-Editoren, wie das in früheren Versionen der Fall war. Im Register "Config" im Projektexplorer kann eine Standardsyntax eingestellt werden. Ist diese nicht vorhanden, ist HTML voreingestellt.

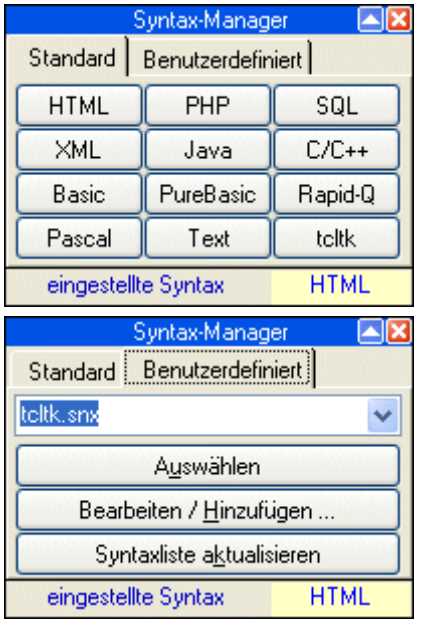

Das sind die in AT HTML Editor 32 zur Auswahl stehenden Standardsyntaxmodi. Der Button unten rechts beinhaltet jedoch eine ausgewählte benutzerdefinierte Syntax. Das ist sinnvoll, wenn man zwischen einer Standardsyntax und der benutzerdefinierten Syntax hin und her schalten möchte. Ist keine benutzerdefinierte Syntax ausgewählt, ist der Button leer. Ist dagegen eine benutzerdefinierte Syntax als Standardsyntax eingestellt, erscheint diese hier ebenfalls automatisch.

Über dieses Register kann eine benutzerdefinierte Syntax ausgewählt werden. Mittels des Syntax-Editors kann diese bearbeitet werden oder es kann eine neue Syntax-Datei erzeugt werden.

Der Syntax-Manager ist per Doppelklick auf die Titelleiste bzw. mittels des Pfeilicons ein- und ausklappbar. Auch kann er per Klick in die Titelleiste in den Vordergrund geholt werden.

### Code-Manager

Der Code-Manager ist die Schaltzentrale in Sachen Codierhilfen. Er enthält die altbekannte HTML-Tag-Liste aber auch eine Code-Listen-Auswahl, in der beliebige Codelisten definiert und bearbeitet werden können. Eine einfache und effektive Suche rundet diese beiden Teile ab. Zusätzlich ist ein kleiner aber leistungstarker Makrorecorder enthalten, mit dem Code-Makros aufgezeichnet und einfach abgerufen werden können.

Der Code-Manager ist per Doppelklick auf die Titelleiste bzw. mittels des Pfeilicons ein- und ausklappbar. Auch kann er per Klick in die Titelleiste in den Vordergrund geholt werden.

 Register "HTML" Register "Code-Listen" Register "Code-Makros"

# Register "HTML"

In diesem Register können benutzerdefinierte HTML-Tags gespeichert und auch wieder in den Codebereich eingefügt werden. Aus Kompatibilitätsgründen befindet sich die entsperchende Datei (tags.edt) im Plugin-Verzeichnis (plugins), denn der WYSIWYG-Editor ist nunmehr ein externes Programm (Plugin-) Programm, das ebenfalls darauf zugreift.

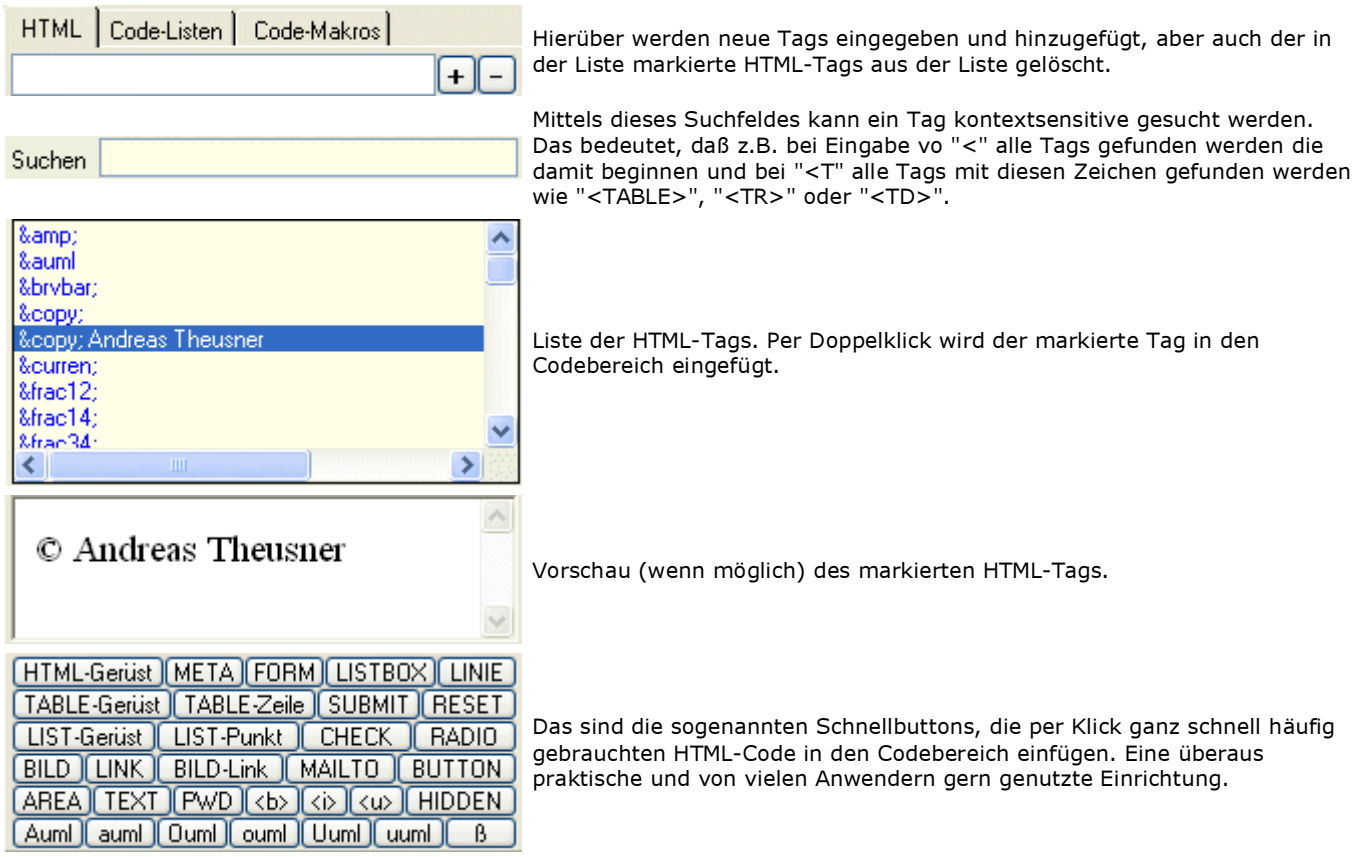

## Register "Code-Listen"

[switch | function]

class | while |

Code-Listen sind nichts weiter als Code-Bausteine, Codesnippets oder Code-Vorlagen. Insbesondere Listen von Funktionen, Kontrollstrukturen und sonstigen Elementen, die eine Programmier- oder Skriptsprache ausmachen, können auf diese Weise schnell, einfach und individuell zugänglich und bearbeitet werden. Zwar ersetzt das nicht die oft angenehme Möglichkeit der Codevervollständigung, aber in vielen Programmierwerkzeugen ist diese oft lästig oder unausgereift. Deshalb bevorzuge ich persönlich diese Variante und schalte bei anderen Werkzeugen, wenn es geht diese ab.

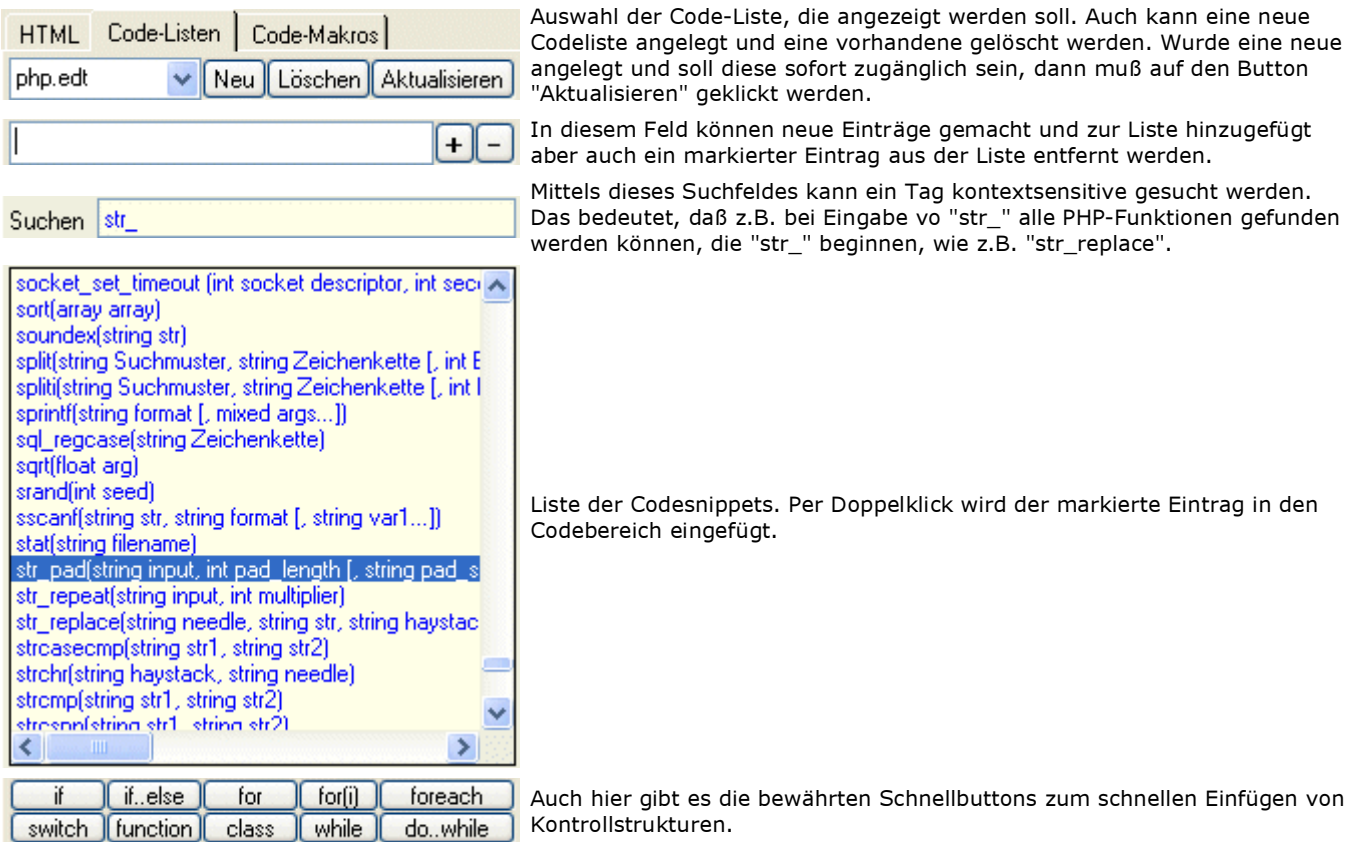

### Register "Code-Makros"

Dieses Werkzeug ist zweifellos eines der stärksten im AT HTML Editor 32, aber auch eines, vor dem sich viele "fürchten" werden. Dennoch ist es so einfach zu bedienen wie z.B. in Microsoft-Office-Produkten, ja vielleicht sogar noch einfacher. Eine interne (nicht sichtbare) Engine regelt das Handling der Makros, damit sich diese nicht ins Gehege kommen. Wichtig ist zu wissen, daß gleichzeitig bis zu 10 ungespeicherte Makros pro Sitzung vorgehalten werden können, aber es kann immer nur das zuletzt erstellte gespeichert werden. Alle 10 Makros sind (sofern sie erstellt worden sind) mit den Tastenkombination STRG+1 bis STRG+0 ausführbar, aber in der Regel reichen STRG+1 und STRG+2, weil man selten 10 Makros gleichzeitig vorhält. Auch gibt der Makrozähler dann Auskunft, welche Tastenkombination nötig ist. Wird entgegen dieser Konvention ein elftes Makro erzeugt, wird wieder von vorn (1) begonnen zu zählen. Dieses ist global in AT HTML Editor 32 gültig.

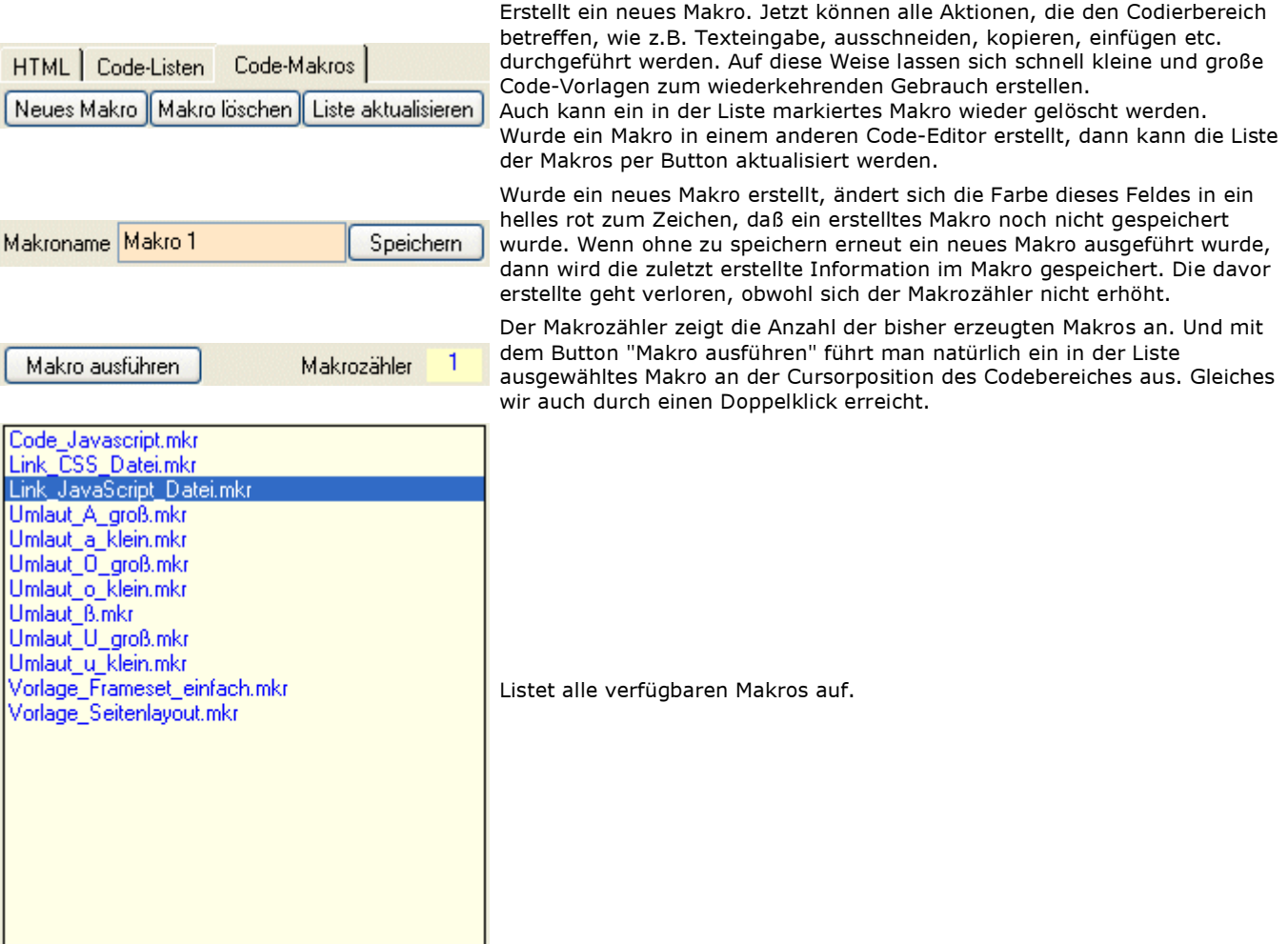

#### Code-Makros erstellen

Das ist ganz einfach!

1) auf den Button "Neues Makro" klicken

2) nachfolgender Dialog erscheint und der Mauscursor ändert sich in eine typische "Filmklappe"

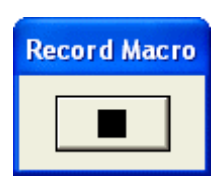

3) jetzt können die gewünschten Aktionen im Codebereich durchgeführt werden

4) es erscheint (proforma) nachfolgender Dialog für die Zuordnung einer weiteren Tastenkombination

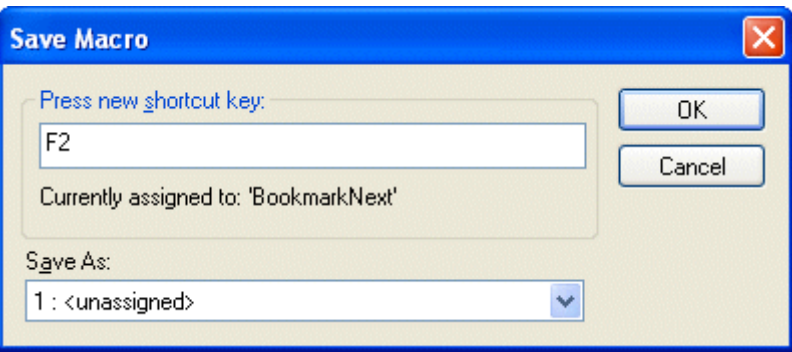

5) dort einfach nur ein Zeichen oder Zahl wie z.B. F2 eingeben

6) dem Makro einen Namen geben und auf den Button "Speichern" klicken

7) jetzt ist das erstellte Makro in der Liste aufgetaucht und kann beliebig genutzt werden

 $\mathbf{r}$ 

War das schwer? Nicht wirklich oder?

### Verschiedene Modi

Das Register "Code" kennt verschiedene Modi bei der Bearbeitung und Verarbeitung von Programm- und Skriptcode. Diese Modi dienen der Übersicht und dem Ausführen sowie Checken der Syntax.

 Vollbild-Modus Run-Modus

## Vollbild-Modus

Der Vollbildmodus ermöglicht die maximale Nutzung des Codierbereiches des Code-Editors. Es werden am linken Rand Icons für die wesentlichsten und (wie ich finde) nützlichsten bereitgestellt. Dennoch sind alle anderen Funktionen weiterhin per Tastenkombination erreichbar.

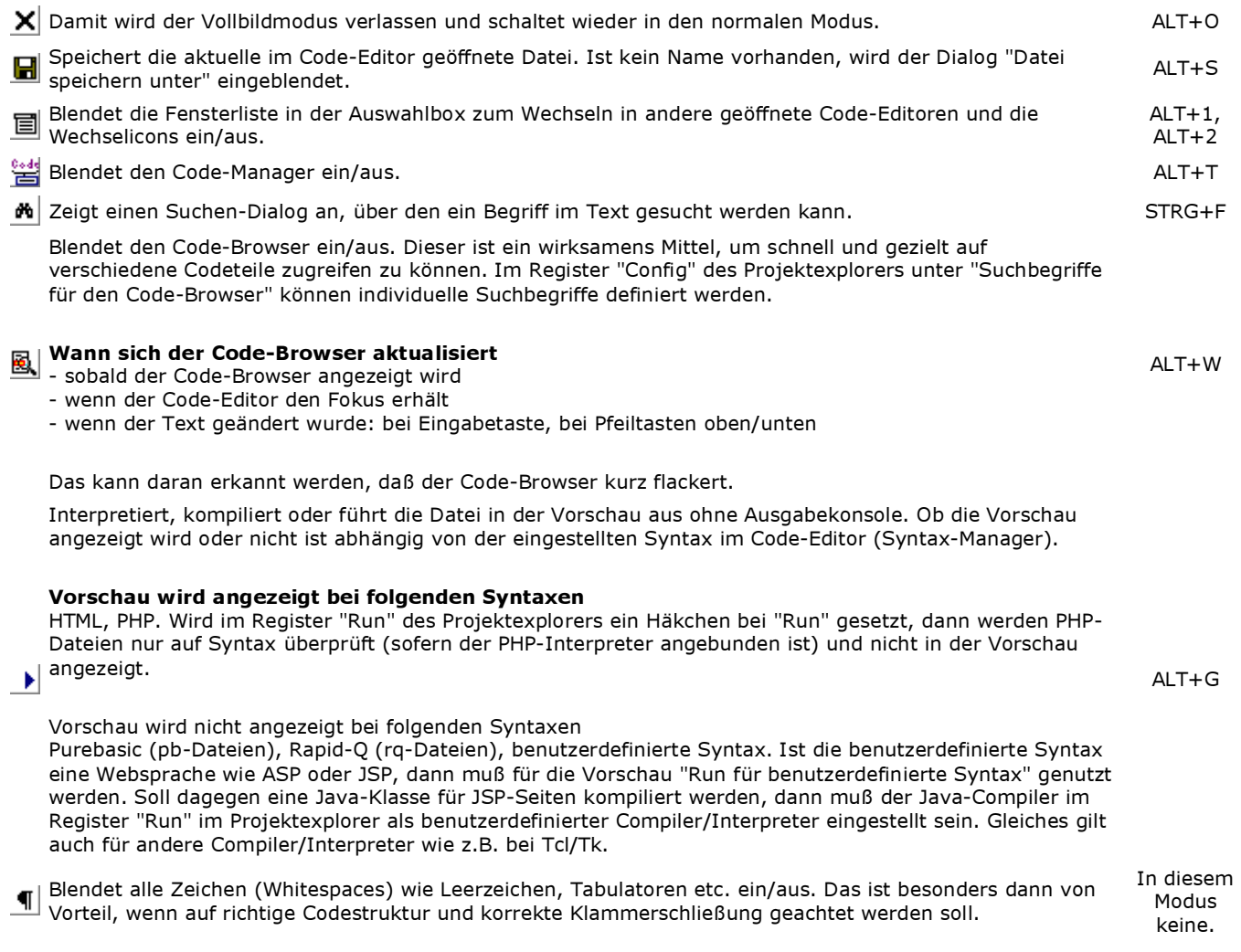

### Run-Modus

AT HTML Editor 32 kennt 3 verschiedene Arten von Run-Modus plus HTML-Vorschau.

#### Run-Modus ohne Ausgabekonsole > ALT+R

Dieser Run-Modus interpretiert, kompiliert oder führt die Datei in der Vorschau aus. Ob die Vorschau angezeigt wird oder nicht ist abhängig von der eingestellten Syntax im Code-Editor (Syntax-Manager).

#### Vorschau wird angezeigt bei folgenden Syntaxen

HTML, PHP. Wird im Register "Run" des Projektexplorers ein Häkchen bei "Run" gesetzt, dann werden PHP-Dateien nur auf Syntax überprüft (sofern der PHP-Interpreter angebunden ist) und nicht in der Vorschau angezeigt.

#### Vorschau wird nicht angezeigt bei folgenden Syntaxen

Purebasic (pb-Dateien), Rapid-Q (rq-Dateien), benutzerdefinierte Syntax. Ist die benutzerdefinierte Syntax eine Websprache wie ASP oder JSP, dann muß für die Vorschau "Run für benutzerdefinierte Syntax" genutzt werden. Soll dagegen eine Java-Klasse für JSP-Seiten kompiliert werden, dann muß der Java-Compiler im Register "Run" im Projektexplorer als benutzerdefinierter Compiler/Interpreter eingestellt sein. Gleiches gilt auch für andere Compiler/Interpreter wie z.B. bei Tcl/Tk.

Wird z.B. ein PureBasic oder Rapid-Q-Programm kompiliert und ausgeführt ist es sinnvoll, im Register "Run" des Projektexplorers die Option "benutz. Compiler-Interpreterprozess abwarten" zu aktivieren. Damit wird AT HTML Editor 32 angwiesen, solange mit der weiteren Abarbeitung zu warten, bis der Compiler-/Interpreterprozeß beendet wurde.

# $Run-Modus$  mit Ausgabekonsole  $E$  ALT+G

Gleiches gilt auch für diesen Run-Modus, nur wird in diesem Falle zusätzlich die Ausgabekonsole im Codebereich angezeigt. Darin finden sich dann (je nach Programmier-/Skriptsprache) zusätzliche Informationen z.B. zur Fehlerart oder Fehlerstelle.

# Run-Modus mit benutzerdefiniertem Host JSE. ALT+Y

Mit diesem Run-Modus kann eine Datei mit benutzerdefinierter Hostadresse, die im Projektexplorer im Register "Config" eingestellt ist, in der Vorschau ausgeführt werden. Damit können z.B. Active-Server-Pages (ASP) oder Java-Server-Pages (JSP) entwickelt und getestet werden.

### HTML-Vorschau Vorschau ALT+V

In der Vorschau können alle Webseiten, die mit AT HTML Editor 32 entwickelt werden, schnell und unkompliziert zur Kontrolle angezeigt werden. Insbesondere ist diese Vorschau für die Entwicklung von HTML-Seiten gedacht. Aber auch von Tidy kontrollierte HTML-Seiten, die in der Ausgabekonsole ausgegeben werden, können mittels des entsprechendem Icons in der Ausgabekonsole in der Vorschau angezeigt werden.

Bei allen Run-Modi gilt: Ist im Register "Config" des Projektexplorers die Option "Speichern vor Run" aktiviert, wird die Datei im Code-Editor vor dem Ausführen gespeichert.

#### Ausgabekonsole

![](_page_32_Picture_17.jpeg)

Hier werden weitere Informationen zu z.B. Fehlerart oder Fehlerstelle ausgegeben. Mit dem oberen Icon wird die Ausgabekonsole geschlossen und mit dem unteren wird der Inhalt der Ausgabekonsole in der Vorschau angezeigt.

### Register "Vorschau"

In der Vorschau können schnell und unkompliziert HTML-Dateien aus dem Codebereich sowie aus der Ausgabkonsole angezeigt werden. Sofern für PHP oder benutzerdefiniert eine Hostadresse eingetragen ist, dann wird nach dem Ausführen des jeweiligen Skriptes ebenfalls die Vorschau mit der fertig erzeugten Seite angezeigt.

HTML-Seiten können auch angezeigt werden, ohne daß diese zuvor gespeichert wurden. Das ermöglicht z.B., etwas mal eben schnell auszuprobieren ohne gleich speichern zu müssen.

Wird in die Vorschau ein Rechtsklick mit der Maus gemacht, erscheint das Kontextmenü des Internet Explorers.

Bedienelemente

# Bedienelemente

Die Bedienelemente dienen hier ausschließlich den Anforderungen einer einfachen Vorschau.

![](_page_34_Picture_46.jpeg)

## Register "Bildviewer"

Der Bildviewer eröffnet eine einfache Möglichkeit, nicht nur Bilder und Grafiken anzuschauen, sondern auch mittels der mitlaufenden Positionsangaben Imagemaps zu erstellen. Diese können ganz einfach per Linksklick in den Codebereich eingefügt werden.

Es werden die Windows-Standardformate angezeigt: BMP, GIF, JPG, WMF, ICO.

Bedienelemente

## Bedienelemente

Die Bedienelemente von AT HTML Editor 32 sind auf einfache, schnelle und vor allem sinnvolle Nutzung ausgelegt, so daß man schnell zu verwertbaren Ergebnissen kommt. Alle Bedienelemente sind auch per Tastenkombination zugänglich, die jeweils in der dritten Spalte angezeigt werden.

![](_page_36_Figure_2.jpeg)

![](_page_36_Picture_3.jpeg)

![](_page_36_Picture_96.jpeg)

Über diesen praktischen Dateibaum erfolgt die Auswahl der Bilder.

Position in den Codebereich an der

Cursorposition eingefügt.

## Register "Internet"

Wer das Ergebnis seiner Arbeit auch Online schnell überprüfen möchte, kann das mit diesem kleinen Webbrowser tun. Ohne Schnickschnack lädt der sofort die gewünschte Seite und berücksichtig dabei auch Javascript. Aber auch zum Browsen in anderen Sites ist er geeignet.

Ist eine gültige Internetadresse eingegeben, wird zu dieser gewechselt, wenn wieder auf dieses Register gewechselt wird.

Bedienelemente

# Bedienelemente

Die Bedienelemente von AT HTML Editor 32 sind auf einfache, schnelle und vor allem sinnvolle Nutzung ausgelegt, so daß man schnell zu verwertbaren Ergebnissen kommt. Alle Bedienelemente sind auch per Tastenkombination zugänglich, die jeweils in der dritten Spalte angezeigt werden.

![](_page_38_Picture_51.jpeg)

# Register "Diverses"

Hier finden sich verschiedene Funktionen und Optionen, die alle Register bestreffen bzw. zusätzlich zur Verfügung stehen.

### Bereitgestellte Funktionen

# Bereitgestellte Funktionen

![](_page_40_Picture_31.jpeg)

### Editor-Programme

Ab dieser Version von AH HTML Editor 32 sind alle bisherigen integrierten Editoren in externe Editor-Programme ausgelagert. Diese sind eigenständig als ausführbares Programm lauffähig. Auch besteht so die Möglichkeit, Editor-Programme unabhängig von AT HTML Editor 32 weiterzuentwickeln oder diese komplett durch neue zu ersetzen. Alle Editorprogramme sind zugänglich über das Register "Plugins" des Projektexplorers und dort im Register "Programme" unter "Editor-Programme".

Zusätzlich zu diesen Editor-Programmen können dort noch weitere Editor-Programme erscheinen. Wenn ein Programm in das Unterverzeichnis "plugins" kopiert wird, dann wird es dort automatisch aufgelistet. Dabei ist zu beachten, daß es nicht zusätzliche Komponenten benötigt, sondern als eine EXE-Datei vorliegt.

 WYSIWYG-Editor Struktur-Editor Syntax-Editor

### WYSIWYG-Editor

Der WYSIWYG-Editor ist eine ganz nette Einrichtung. Er ist gedacht zum visuellen nachbearbeiten von HTML-Dokumenten. Aber es können damit auch ganz schnell neue Dokumente erstellt werden. Der WYSIWYG - Editor arbeitet in Echtzeit. Sobald eine Änderung im oberen WYSIWYG-Bereich oder im unteren Code-Bereich gemacht wurde, wird diese in beiden Bereichen sofort sichtbar.

#### Funktionen der Buttons

![](_page_42_Picture_109.jpeg)

### Struktur-Editor

Wie schon im AT HTML Editor 16 gibt es hier auch den Struktur-Editor. Damit kann man ganz einfach und schnell eine Struktur der zu erstellenden Website entwerfen. Der Struktur-Editor hat sich als ganz hilfreich erwiesen. Ab der Version von AT HTML Editor 32.3 können Strukturdateien in ein Projekt aufgenommen werden. Der Struktur-Editor wird jeweils automatisch gestartet. Die Strukturdatei wird automatisch im Projektverzeichnis angelegt und heißt wie das Projekt, jedoch mit der Endung \*.str.

Damit das Ganze überschaubarer ist, stellt er alle Zeichen farbig dar.

Eine Struktur kann z.B. so aufgebaut werden:

#### index.htm

```
\blacksquare |- welcome.htm 
  |- produkt.htm 
       | | 
       | |- hardware.htm 
 | | | 
            |<br>|- monitor.htm
             | | |- drucker.htm 
 | | 
  | |- software.htm 
 | | | 
       | | |- betriebssystem.htm 
      | | - office.htm
 | | 
  |- kontakt.htm 
\blacksquare usw.
```
#### Menü "Datei"

![](_page_43_Picture_118.jpeg)

## Syntax-Editor

Der Syntax-Editor dient zur Bearbeitung vorhandener und Erstellung neuer Syntaxdateien für das Syntaxhighlighting von AT HTML Editor 32. Jeder Abschnitt der Syntaxdatei ist mit genauen Erklärungen und Anweisungen versehen.

#### Funktionen der Buttons

![](_page_44_Picture_72.jpeg)

Neu Legt eine neue Syntaxdatei an.

Speichern Speichert eine bearbeitete Syntaxdatei. Wurde eine neue Syntaxdatei angelegt, erscheint ein Dialog mit der Aufforderung, der Datei einen Namen zu geben. Dabei sollte darauf geachtet werden, einen Namen ohne Leerzeichen, Umlaute oder Sonderzeichen zu wählen.

Liste der Syntax-Dateien Zeigt alle verfügbaren benutzerdefinierten Syntaxdateien an, aber keine Standardsyntaxmodi. Wird eine Syntaxdatei ausgewählt, wird diese in den Editor geladen.

Datei laden Lädt die ausgewählte Syntaxdatei in den Editor.

- Font + Vergrößert die Schrift im Editor.
- Font Verkleinert die Schrift im Editor.
- fett Formatiert die Schrift im Editor fett.

Statuszeile Enthält verschiedene nützliche und unnützliche Informationenm bereit :-).

## Tastenkombinationen und Kontextmenüs

Die Tastenkombinationen sind immer nur im sichtbaren Register sowie den angezeigten Dialogen gültig. Zu den einzelnen Controls kann auch mit der TAB-Taste gewechselt werden. Das Auslösen der Aktion erfolgt dann mit der Eingabetaste oder den Pfeiltasten.

 Projektexplorer Code-Editor WYSIWYG-Editor Struktur-Editor Syntax-Editor

## Tastenkombinationen und Kontextmenüs des Projektexplorers

Die Tastenkombinationen sind immer nur im sichtbaren Menü, Register sowie den angezeigten Dialogen gültig. Zu den einzelnen Controls kann auch mit der TAB-Taste gewechselt werden. Das Auslösen der Aktion erfolgt dann mit der Eingabetaste oder den Pfeiltasten.

#### Menü "Datei"

![](_page_46_Picture_234.jpeg)

#### Menü "Projekte"

![](_page_46_Picture_235.jpeg)

#### Menü "Hilfe"

![](_page_46_Picture_236.jpeg)

### Register "Dateien"

In das Register wechseln ALT + N

Kontextmenü Rechtsklick mit der Maus auf Eintrag

#### Register "Projekte"

![](_page_46_Picture_237.jpeg)

### Register "Config"

![](_page_46_Picture_238.jpeg)

#### Register "Run"

![](_page_47_Picture_38.jpeg)

### Register "Plugins"

![](_page_47_Picture_39.jpeg)

In allen Listen funktionieren die Pfeiltasten analog den Windows-Konventionen.

### Tastenkombinationen und Kontextmenüs des Code-Editors

Die Tastenkombinationen sind immer nur im sichtbaren Register sowie den angezeigten Dialogen gültig. Zu den einzelnen Controls kann auch mit der TAB-Taste gewechselt werden. Das Auslösen der Aktion erfolgt dann mit der Eingabetaste oder den Pfeiltasten.

![](_page_48_Picture_248.jpeg)

#### Register "Vorschau"

In das Register wechseln ALT + V Seite zurück blättern ALT + Pfeiltaste links oder ALT + < Seite vorwärts blättern ALT + Pfeiltaste rechts oder ALT + SHIFT + > Seite neu laden ALT + N Website starten  $ALT + R$ Kontextmenü Rechtsklick mit der Maus in die Vorschau

### Register "Bildviewer"

![](_page_48_Picture_249.jpeg)

# Kontextmenü Dateisystem **Rechtsklick mit der Maus auf Eintrag**

### Register "Internet"

![](_page_49_Picture_82.jpeg)

### Register "Diverses"

![](_page_49_Picture_83.jpeg)

## Tastenkombinationen und Kontextmenüs des WYSIWYG-Editors

![](_page_50_Picture_178.jpeg)

Alle Tastenkombinationen im WYSIWYG - Bereich stehen nur dann zur Verfügung, wenn der Browsemode aus ist.

Weitere undokumentierte Tastenkombinationen können vorhanden sein.

# Tastenkombinationen und Kontextmenüs des Struktur-Editors

![](_page_51_Picture_65.jpeg)

# Tastenkombinationen und Kontextmenüs des Syntax-Editors

![](_page_52_Picture_24.jpeg)

## Beschreibung der Plugin-Schnittstelle

#### **Einleitung**

Mit dieser Plugin-Schnittstelle habe ich etwas fabriziert, was eigentlich so gar nicht geht (wenn man den vielen Newsgroups und "Experten" glauben schenken will). AT HTML Editor 32 ist ein reines in Visual Basic programmiertes Programm. Dennoch dachte ich mir, daß eine Erweiterung mit selbstprogrammierten Komponenten durch den Benutzer sinnvoll wäre, so, wie es auch andere Programme ermöglichen. Ich hatte verschiedene Konzepte entwickelt, so u.a. auch eine Variante reiner textbasierender Plugins, die auch der erstellen kann, der nicht der DLL-Programmierung mächtig wäre. Dennoch habe ich mich für ein DLL-basierendes Interface entschieden, weil zum einen u.a. auch ein textbasierendes Plugin aufgesetzt werden kann und zum anderen die Implementierbarkeit von weiterer (beliebiger) Funktionalität DLL-basierend wesentlich besser möglich und flexibler ist. Also habe ich meinem VB-Programm ein flexibles Plug-Interface spendiert, daß ganz "normale" DLLs dynamisch (!) zur Laufzeit lädt und entlädt. Und somit habe ich Visual Basic mit Delphi- und/oder C++-DLLs verheiratet. Dagegen funktionieren ActiveX-DLLs mit diesem Interface nicht. PureBasic-DLLs funktionieren nur eingeschränkt bzw. erlauben nur den Aufruf ohne Datenübergabe.

#### Mögliche Probleme

Die Tatsache, daß ich hier ein Visual-Basic-Programm mit einer Plugin-Schnittstelle zum dynamischen Anbinden von DLLs versehen habe, birgt einige Probleme in sich. Insbesondere, was die Übergabe von Text aus einem Plugin heraus in einen Code-Editor betrifft. VB hat nicht ein so ausgefeiltes Speicher-Management wie z.B. Delphi oder C++. Werden Zeichenmengen von mehr als 1200 Zeichen (1200 Byte) vom Plugin zurückgegeben, kann das zum Absturz führen. Aber es ist auch möglich, daß das erst bei Mengen von mehr als 10000 Zeichen (10000 Byte) passiert. Das scheint von System zu System unterschiedlich zu sein, deshalb habe ich mich entschlossen, die Zeichenmenge nicht zu begrenzen. Desweiteren kann es zu Schwierigkeiten bei der Übergabe von Dateinamen aus einem Plugin kommen, die dann von AT HTML Editor 32 geöffnet werden soll. Kurze Dateinamen führen öfter zu diesen Schwierigkeiten als lange Dateinamen. Aber auch

hier war das von System zu System unterschiedlich.

Wohlgemerkt, diese Probleme sind nicht in erster Linie fehlerhafte Programmierung, sondern auf das Verhalten von VB-Programmen zu Delphi- oder anderen Programmen zurückzuführen, weil ich hier ein VB-Programm mit Delphi- und anderen Programmen quasi "verheiratet" habe.

### Architektur

Jeder wird dafür Verständnis haben, daß ich hier nicht alle technische Einzelheiten darlegen werde. Das würde auch den Rahmen sprengen, zumal diese Informationen auch gar nicht notwendig wären zum Schreiben eigener Plugins. Dennoch soll hier kurz das Konzept der Architektur angesprochen werden, um Entwicklern das Verständnis zu erleichtern.

#### Zwei Dinge sind wichtig für das Funktionieren:

1. AT HTML Editor sucht alle Plugins (ob EXE oder DLL) im Unterverzeichnis "plugins".

2. Das Geheimnis der dynamischen DLL-Anbindung steckt zum Teil in der pluginwrapper.dll im Programmverzeichnis.

Dadurch, daß die Plugin-Schnittstelle teilweise selbst ein Plugin ist, kann sie jederzeit geupdatet werden, ohne AT HTML Editor 32 erneut anpassen zu müssen. Wenn man so will, ist auch hier das seit AT HTML Editor 32.3 umgesetzte modulare Konzept der Komponenten konsequent angewandt.

#### Rückgabetypen

Die Plugin-Schnittstelle kennt 4 Rückgabetypen.

#### 1. Markierter Text zum Plugin

Hiermit wird der im Code-Editor markierte Text an das Plugin zur weiteren Bearbeitung übergeben ohne daß das Plugin diesen Text wieder zurück gibt. Das ist z.B. dann sinnvoll, wenn der Text anderweitig weiterverarbeitet werden soll.

#### 2. Markierter Text zum/vom Plugin

Hiermit wird der im Code-Editor markierte Text an das Plugin zur weiteren Bearbeitung übergeben. Nach Bearbeitung durch das Plugin erfolgt eine Rückgabe des bearbeiteten Textes. Dieser ersetzt dann den im Code-Editor markierten Text. Ist kein Text markiert, wird der Text aus dem Plugin an der Cursorposition zusätzlich im Code-Editor eingefügt. Das ist dann nützlich, wenn z.B. per Plugin eine Tabelle oder Frameset generiert werden soll.

#### 3. Dateiname zum Plugin

Hier wird lediglich der Dateiname des aktuellen Code-Editors an das Plugin übergeben. Das ist z.B. dann nützlich, wenn man eine bearbeitete Datei mit einem kleinen FTP-Uploader automatisch schnell mal in das FTP-Verzeichnis "schieben" möchte. Auch wäre denkbar, hiermit einen kleinen externen Debugger oder Syntaxchecker zu realisieren.

#### 4. Dateiname vom Plugin

Hiermit ergibt sich die Möglichkeit, z.B. aus einem externen Dateimanager oder FTP-Downloader schnell die übergebene Datei in AT HTML Editor 32 zur Bearbeitung zu öffnen.

#### Ein Plugin für AT HTML Editor 32.3 schreiben

Am besten läßt sich das anhand von praktischen Beispielen erklären. Im nachfolgenden wird jeder Rückgabtyp als Delphi-Code gezeigt. Im Code selber sind genügend ausreichend Erklärungen, die jedem versierten Programmierer genügen sollten. Besteht trotzdem noch weiterer Erklärungsbedarf, dann entweder auf die Homepage von AT HTML Editor 32 schauen oder mich einfach per E-Mail kontaktieren.

- 1. Markierter Text zum Plugin
- 2. Markierter Text zum/vom Plugin
- 3. Dateiname zum Plugin
- 4. Dateiname vom Plugin

Damit Plugins auch ganz gefahrlos außerhalb von AT HTML Editor 32.3 getestet werden können, gibt es auf der Homepage von AT HTML Editor 32 einen Plugin-Tester, mit dem das selbstentwickelte Plugin eben getestet werden kann. Der Plugin-Tester ist ebenfalls ein VB-Programm mit zum AT HTML Editor 32.3 identischer Plugin-Schnittstelle.

```
library formdll;
uses
   SysUtils, 
   Classes, 
   Forms, 
   Windows, 
   Dialogs, 
   DLLForm in 'DLLForm.pas' {frmMain};
{$R *.res}
{##############################################################################################################}
{##############################################################################################################}
{ GÜLTIG AB AT HTML EDITOR 32.3 }
{##############################################################################################################}
{##############################################################################################################}
//--------------------------------------------------------------------- 
// DIE MAX. GRÖßE EINES STRINGS, DER ZU VB OHNE FEHLER ZURÜCKGEGEBEN 
// WERDEN KANN, IST 1200 ZEICHEN (1200 BYTE - SCHON MAL 10000 BYTE) - 
// SPEICHERHANDLING VON VB 
// DAGEGEN KANN EIN STRING VON MAX. 64000 ZEICHEN PROBLEMLOS 
// ÜBERNOMMEN WERDEN 
//---------------------------------------------------------------------
function pluginrun(text: PChar) : PChar; stdcall;
var
  Form: TfrmMain; //FORM
   runresult : Integer; //DUMMYRESULT
begin
   Form := TfrmMain.Create(Application); //FORM AUFBAUEN
  Form.Memo.Text := text; \frac{1}{2} //AUS HAUPTANWENDUNG ÜBER DEN WRAPPER ÜBERGEBENEN STRI
   runresult := Form.ShowModal; //FORM MODAL! ANZEIGEN
//****************************************************************************************************
// RÜCKGABE-TYPEN -> UNBEDINGT BEACHTEN -> MUß MIT RÜCKGABETYPEN IN DER FUNKTION pluginbackvalue
// ÜBEREINSTIMMEN !!! 
//****************************************************************************************************
//------------------------------------------------------------------------------------------ 
//WENN EINE WERTERÜCKGABE AN AT HTML EDITOR ERFOLGEN SOLL, MUß DIESE result-ZEILE AKTIVIERT 
//WERDEN UND DIE NACHFOLGENDE AUSKOMENTIERT 
//BETRIFFT result := 1; UND result := 2; IN DER FUNKTION pluginbackvalue 
//------------------------------------------------------------------------------------------ 
   //result := Pchar(backstring); //INHALT DER GLOBALEN VARIABLE ZURÜCKGEBEN 
                                            //backstring SOLLTE IMMER EINE VARIABLE VOM TYP stri
//------------------------------------------------------------------------------------------ 
//WENN KEINE RÜCKGABE ERFOLGEN SOLL, MUß DIESE result-ZEILE AKTIVIERT WERDEN UND DIE OBER 
//AUSKOMMENTIERT 
//BETRIFFT result := 0; UND result := 3; IN DER FUNKTION pluginbackvalue 
//------------------------------------------------------------------------------------------
   result := nil; //NICHTS ZURÜCKGEBEN 
//****************************************************************************************************
  Form.Free; //FORM FREI GEBEN - ENTLADEN
end;
{##############################################################################################################}
{##############################################################################################################}
//--------------------------------------------------------------------- 
// VARIABLE, DIE FESTLEGT, OB EINE WERTERÜCKGABE ERFOLGEN SOLL ODER 
// NICHT - ALSO NUR TEXT WIRD ZUR WEITERVEARBEITUNG ÜBERNOMMEN 
//---------------------------------------------------------------------
function pluginbackvalue : Integer; stdcall;
begin
//********************************************************************************* 
//MITTELS DER RÜCKGABETYPEN KANN DAS VERHALTEN VON AT HTML EDITOR BEEINFLUßT WERDEN 
//*********************************************************************************
```

```
// RÜCKGABETYP | ERKLÄRUNG | EINSTELLUNG IN ANDERER FUNKTION 
//----------------------------------------------------------------------------------------------------
// result := 0; | ES WIRD KEIN WERT ZURÜCKGEGEBEN | FUNKTION: pluginrun, RÜCKGABE: result := nil;
// result := 1; | TEXT WIRD ZURÜCKGEGEBEN | PUNKTION: pluginrun, RÜCKGABE: result :=
// result := 2; | DATEINAME WIRD ZURÜCKGEGEBEN | | FUNKTION: pluginrun, RÜCKGABE: result :=
// result := 2; | DATEINAME WIRD ZURÜCKGEGEBEN | FUNKTION: pluginrun, RÜCKGABE: result :=<br>// result := 3; | DATEINAME WIRD AN PLUGIN ÜBERGEBEN| FUNKTION: pluginrun, RÜCKGABE: result :=
// ZU BEACHTEN IST, DAß BEI result := 2; DIE DATEI MIT DEM KOMPLETTEN PFAD ZURÜCKGEGEBEN WERDE
// WENN TEXT AN DAS PLUGIN ÜBERGEBEN WERDEN SOLL, MUß DIESER ZUVOR MARKIERT WERDEN. WIRD KEIN TEXT
// MARKIERT, WIRD AUCH KEIN TEXT AN DAS PLUGIN ÜBERGEBEN ! 
  result := 0;
  //result := 1;//result := 2;//result := 3;end;
{##############################################################################################################}
{##############################################################################################################}
//--------------------------------------------------------------------- 
// NAME DES PLUGINS 
//---------------------------------------------------------------------
function pluginname:PChar; stdcall;
begin
  result := PChar('Text-Editor!');
end;
//--------------------------------------------------------------------- 
// KURZE BESCHREIBUNG DER FUNKTIONALITÄT DES PLUGINS 
//---------------------------------------------------------------------
function plugindescription : PChar; stdcall; 
begin
   result := PChar('Übernimmt den selektierten Text in einen kleinen Editor.');
end;
{##############################################################################################################}
{##############################################################################################################}
//--------------------------------------------------------------------- 
// EXPORTIERT DIE FUNKTION, DIE DURCH DAS EXTERNE PROGRAMM 
// ANGESPROCHEN WERDEN SOLLEN<br>//--------------------------
                               //---------------------------------------------------------------------
exports
  pluginrun, 
   pluginname, 
   plugindescription, 
   pluginbackvalue;
{##############################################################################################################}
{##############################################################################################################}
```
#### **begin**

### **end**. **Dazugehörige Form**

```
unit DLLForm;
interface
uses
  Windows, Messages, SysUtils, Variants, Classes, Graphics, Controls, Forms, 
  Dialogs, StdCtrls;
type
   TfrmMain = class(TForm)
     Memo: TMemo; 
    btnOk: TButton;
     procedure btnOkClick(Sender: TObject);
   private
     { Private-Deklarationen }
   public
    { Public-Deklarationen }
   end;
var
```
 frmMain: TfrmMain; //FORM DEKLARIEREN backstring : **string**; //GLOBALEN RÜCKGABESTRING DEKLARIEREN, FALLS ER AUAS VERSCHIEDENEN //TEXTFELDERN ZUSAMMENGESETZT WERDEN SOLL **implementation**  $\{SR * .dfm\}$ **procedure** TfrmMain.btnOkClick(Sender: TObject); **begin** backstring := Memo.Text; //IN GLOABLE VARIABLE SETZEN //SO KÖNNEN DER GLOBALEN VARIABLE WEITERE WERT HINZUGEFÜGT WE Close; //FORMULAR SCHLIESSEN **end**; **end**.

```
library textdll; 
uses
  SysUtils, 
  Classes, 
  Types, 
  Dialogs; 
{$R *.res}
var
  strPuffer : string; //DIE STRINGVARIABLE MUß GLOBAL SEIN, UM EINE GRÖßERE TEXTMENGE ZURÜCKGE
{##############################################################################################################}
{##############################################################################################################}
                       { GÜLTIG AB AT HTML EDITOR 32.3 }
{##############################################################################################################}
{##############################################################################################################}
//--------------------------------------------------------------------- 
// BEARBEITET DEN STRING OHNE FORMULAR UND GIBT IHN ZURÜCK 
// DIE MAX. GRÖßE EINES STRINGS, DER ZU VB OHNE FEHLER ZURÜCKGEGEBEN 
// WERDEN KANN, IST 1200 ZEICHEN (1200 BYTE - SCHON MAL 10000 BYTE) - 
// SPEICHERHANDLING VON VB 
// DAGEGEN KANN EIN STRING VON MAX. 64000 ZEICHEN PROBLEMLOS 
// ÜBERNOMMEN WERDEN 
//---------------------------------------------------------------------
function pluginrun(text:PChar):PChar; stdcall; 
begin
//****************************************************************************************************
// RÜCKGABE-TYPEN -> UNBEDINGT BEACHTEN -> MUß MIT RÜCKGABETYPEN IN DER FUNKTION pluginbackvalue
   // ÜBEREINSTIMMEN !!! 
//****************************************************************************************************
//------------------------------------------------------------------------------------------ 
//WENN EINE WERTERÜCKGABE AN AT HTML EDITOR ERFOLGEN SOLL, MUß DIESE result-ZEILE AKTIVIERT 
//WERDEN UND DIE NACHFOLGENDE AUSKOMENTIERT 
//BETRIFFT result := 1; UND result := 2; IN DER FUNKTION pluginbackvalue 
//------------------------------------------------------------------------------------------
 strPuffer := '<html><br/>>body>' + #13#10 + text + #13#10 + '</body></html>'; //VORHER IN EINE GLO
                                        \ell//SONST ABSTURZ BEI\ellresult := PChar(strPutfer);
//------------------------------------------------------------------------------------------ 
//WENN KEINE RÜCKGABE ERFOLGEN SOLL, MUß DIESE result-ZEILE AKTIVIERT WERDEN UND DIE OBER 
//AUSKOMMENTIERT 
//BETRIFFT result := 0; UND result := 3; IN DER FUNKTION pluginbackvalue 
//------------------------------------------------------------------------------------------ 
  //result := nil; //NICHTS ZURÜCKGEBEN
//****************************************************************************************************
end; 
{##############################################################################################################}
{##############################################################################################################}
//--------------------------------------------------------------------- 
// VARIABLE, DIE FESTLEGT, OB EINE WERTERÜCKGABE ERFOLGEN SOLL ODER 
// NICHT - ALSO NUR TEXT WIRD ZUR WEITERVEARBEITUNG ÜBERNOMMEN 
//---------------------------------------------------------------------
function pluginbackvalue : Integer; stdcall; 
begin
//********************************************************************************* 
//MITTELS DER RÜCKGABETYPEN KANN DAS VERHALTEN VON AT HTML EDITOR BEEINFLUßT WERDEN 
//********************************************************************************* 
// RÜCKGABETYP | ERKLÄRUNG | EINSTELLUNG IN ANDERER FUNKTION 
//----------------------------------------------------------------------------------------------------
// result := 0; | ES WIRD KEIN WERT ZURÜCKGEGEBEN | FUNKTION: pluginrun, RÜCKGABE: result := nil;
// result := 1; | TEXT WIRD ZURÜCKGEGEBEN           | FUNKTION: pluginrun, RÜCKGABE: result :=
// result := 2; | DATEINAME WIRD ZURÜCKGEGEBEN | | FUNKTION: pluginrun, RÜCKGABE: result :=
// result := 3; | DATEINAME WIRD AN PLUGIN ÜBERGEBEN| FUNKTION: pluginrun, RÜCKGABE: result :=
// ZU BEACHTEN IST, DAß BEI result := 2; DIE DATEI MIT DEM KOMPLETTEN PFAD ZURÜCKGEGEBEN WERDE
// WENN TEXT AN DAS PLUGIN ÜBERGEBEN WERDEN SOLL, MUß DIESER ZUVOR MARKIERT WERDEN. WIRD KEIN TEXT
// MARKIERT, WIRD AUCH KEIN TEXT AN DAS PLUGIN ÜBERGEBEN !
  //result := 0;result := 1;//result := 2;//result := 3;end; 
{##############################################################################################################}
{##############################################################################################################}
//--------------------------------------------------------------------- 
// NAME DES PLUGINS
```

```
//---------------------------------------------------------------------
function pluginname : PChar; stdcall; 
begin
   result := PChar('HTML-Body'); 
end; 
//--------------------------------------------------------------------- 
// KURZE BESCHREIBUNG DER FUNKTIONALITÄT DES PLUGINS 
//---------------------------------------------------------------------
function plugindescription : PChar; stdcall; 
begin
  result := PChar('Bettet den selektierten Text in einen HTML-Body ein, so daß sie als HTML-Sei
end; 
{##############################################################################################################}
{##############################################################################################################}
//--------------------------------------------------------------------- 
// EXPORTIERT DIE FUNKTION, DIE DURCH DAS EXTERNE PROGRAMM 
// ANGESPROCHEN WERDEN SOLLEN<br>//----------------------------
                                       //---------------------------------------------------------------------
exports 
  pluginrun, 
   pluginname, 
   plugindescription, 
   pluginbackvalue; 
{##############################################################################################################}
{##############################################################################################################}
begin
end.
```

```
library filefromeditor; 
uses 
  SysIItils
   Classes, 
   Types, 
   Dialogs; 
{$R *.res} 
{##############################################################################################################}
 {##############################################################################################################}
                          { GÜLTIG AB AT HTML EDITOR 32.3 }
{##############################################################################################################}
{##############################################################################################################}
//--------------------------------------------------------------------- 
// BEARBEITET DEN STRING OHNE FORMULAR UND GIBT IHN ZURÜCK 
// DIE MAX. GRÖßE EINES STRINGS, DER ZU VB OHNE FEHLER ZURÜCKGEGEBEN 
// WERDEN KANN, IST 1200 ZEICHEN (1200 BYTE - SCHON MAL 10000 BYTE) - 
// SPEICHERHANDLING VON VB 
// DAGEGEN KANN EIN STRING VON MAX. 64000 ZEICHEN PROBLEMLOS 
// ÜBERNOMMEN WERDEN 
//---------------------------------------------------------------------
function pluginrun(text:PChar):PChar; stdcall; 
begin
//****************************************************************************************************
// RÜCKGABE-TYPEN -> UNBEDINGT BEACHTEN -> MUß MIT RÜCKGABETYPEN IN DER FUNKTION pluginbackvalue
// ÜBEREINSTIMMEN !!! 
//****************************************************************************************************
//------------------------------------------------------------------------------------------ 
//WENN EINE WERTERÜCKGABE AN AT HTML EDITOR ERFOLGEN SOLL, MUß DIESE result-ZEILE AKTIVIERT 
//WERDEN UND DIE NACHFOLGENDE AUSKOMENTIERT 
//BETRIFFT result := 1; UND result := 2; IN DER FUNKTION pluginbackvalue 
//------------------------------------------------------------------------------------------ 
   //result := PChar('Ein bearbeiteter Text!'); //WERT ZURÜCKGEBEN 
                                                             //SOLLTE IMMER EINE ZEICHENFOLGE VOM T
//------------------------------------------------------------------------------------------ 
//WENN KEINE RÜCKGABE ERFOLGEN SOLL, MUß DIESE result-ZEILE AKTIVIERT WERDEN UND DIE OBER 
//AUSKOMMENTIERT 
//BETRIFFT result := 0; UND result := 3; IN DER FUNKTION pluginbackvalue 
//------------------------------------------------------------------------------------------
   ShowMessage('Dateiname ... '#13#10#13#10 + text + #13#10#13#10' ... erfolgreich an das Plugin 
   result := nil; //NICHTS ZURÜCKGEBEN 
//****************************************************************************************************
end; 
{##############################################################################################################}
{##############################################################################################################}
//--------------------------------------------------------------------- 
// VARIABLE, DIE FESTLEGT, OB EINE WERTERÜCKGABE ERFOLGEN SOLL ODER 
// NICHT - ALSO NUR TEXT WIRD ZUR WEITERVEARBEITUNG ÜBERNOMMEN 
//---------------------------------------------------------------------
function pluginbackvalue : Integer; stdcall; 
begin 
//********************************************************************************* 
//MITTELS DER RÜCKGABETYPEN KANN DAS VERHALTEN VON AT HTML EDITOR BEEINFLUßT WERDEN 
//********************************************************************************* 
// RÜCKGABETYP | ERKLÄRUNG | EINSTELLUNG IN ANDERER FUNKTION 
//----------------------------------------------------------------------------------------------------
// result := 0; | ES WIRD KEIN WERT ZURÜCKGEGEBEN | FUNKTION: pluginrun, RÜCKGABE: result := nil;
// result := 1; | TEXT WIRD ZURÜCKGEGEBEN | רטומנוסט | FUNKTION: pluginrun, RUCKGABE: result :=<br>| FUNKTION: pluginrun, RÜCKGABE: result := // result := // result := // result := // result := // result :=
// result := 2; | DATEINAME WIRD ZURÜCKGEGEBEN | FUNKTION: pluginrun, RÜCKGABE: result :=
// result := 3; | DATEINAME WIRD AN PLUGIN ÜBERGEBEN| FUNKTION: pluginrun, RÜCKGABE: result := nil;
   ZU BEACHTEN IST, DAß BEI result := 2; DIE DATEI MIT DEM KOMPLETTEN PFAD ZURÜCKGEGEBEN WERDE
// WENN TEXT AN DAS PLUGIN ÜBERGEBEN WERDEN SOLL, MUß DIESER ZUVOR MARKIERT WERDEN. WIRD KEIN TEXT
// MARKIERT, WIRD AUCH KEIN TEXT AN DAS PLUGIN ÜBERGEBEN ! 
  //result := 0;
  //result := 1;//result := 2;result := 3;
end; 
{##############################################################################################################}
{##############################################################################################################}
//--------------------------------------------------------------------- 
// NAME DES PLUGINS 
//---------------------------------------------------------------------
function pluginname : PChar; stdcall;
```

```
begin
  result := PChar('Dateiname'); 
end; 
//--------------------------------------------------------------------- 
// KURZE BESCHREIBUNG DER FUNKTIONALITÄT DES PLUGINS 
//---------------------------------------------------------------------
function plugindescription : PChar; stdcall; 
begin
 result := PChar('Übernimmt einen von AT HTML Editor übergebenen Dateinamen, der im Plugin wei
end; 
{##############################################################################################################}
{##############################################################################################################}
//--------------------------------------------------------------------- 
// EXPORTIERT DIE FUNKTION, DIE DURCH DAS EXTERNE PROGRAMM 
// ANGESPROCHEN WERDEN SOLLEN 
//---------------------------------------------------------------------
exports 
  pluginrun, 
  pluginname, 
  plugindescription, 
   pluginbackvalue; 
{##############################################################################################################}
{##############################################################################################################}
begin
end.
```

```
library filedll;
uses
   SysUtils, 
   Classes, 
   Forms, 
   Windows, 
   Dialogs, 
   DLLForm in 'DLLForm.pas' {frmMain};
{$R *.res} 
{##############################################################################################################}
{##############################################################################################################}
{ GÜLTIG AB AT HTML EDITOR 32.3 }
{##############################################################################################################}
{##############################################################################################################}
//--------------------------------------------------------------------- 
// BEARBEITET DEN STRING OHNE FORMULAR UND GIBT IHN ZURÜCK 
// DIE MAX. GRÖßE EINES STRINGS, DER ZU VB OHNE FEHLER ZURÜCKGEGEBEN 
   WERDEN KANN, IST 1200 ZEICHEN (1200 BYTE - SCHON MAL 10000 BYTE) -
// SPEICHERHANDLING VON VB 
// DAGEGEN KANN EIN STRING VON MAX. 64000 ZEICHEN PROBLEMLOS 
// ÜBERNOMMEN WERDEN 
//---------------------------------------------------------------------
function pluginrun(text: PChar) : PChar; stdcall;
var
  Form : TfrmMain; //FORM
   runresult : Integer; //DUMMYRESULT
begin
  Form := TfrmMain.Create(Application); //FORM AUFBAUEN<br>//Form.Memo.Text := text; //AUS HAUPTAN
  //Form.Memo.Text := text; //AUS HAUPTANWENDUNG ÜBER DEN WRAPPER ÜBERGEBENEN ST<br>
//FORM MODAL! ANZEIGEN
                                            runresult := Form.ShowModal; //FORM MODAL! ANZEIGEN
//****************************************************************************************************
// RÜCKGABE-TYPEN -> UNBEDINGT BEACHTEN -> MUß MIT RÜCKGABETYPEN IN DER FUNKTION pluginbackvalue
// ÜBEREINSTIMMEN !!! 
//****************************************************************************************************
//------------------------------------------------------------------------------------------ 
//WENN EINE WERTERÜCKGABE AN AT HTML EDITOR ERFOLGEN SOLL, MUß DIESE result-ZEILE AKTIVIERT 
//WERDEN UND DIE NACHFOLGENDE AUSKOMENTIERT 
//BETRIFFT result := 1; UND result := 2; IN DER FUNKTION pluginbackvalue
//------------------------------------------------------------------------------------------ 
   result := Pchar(backstring); //INHALT DER GLOBALEN VARIABLE ZURÜCKGEBEN 
                                           //backstring SOLLTE IMMER EINE VARIABLE VOM TYP string
//------------------------------------------------------------------------------------------ 
//WENN KEINE RÜCKGABE ERFOLGEN SOLL, MUß DIESE result-ZEILE AKTIVIERT WERDEN UND DIE OBER 
//AUSKOMMENTIERT 
//BETRIFFT result := 0; UND result := 3; IN DER FUNKTION pluginbackvalue 
//------------------------------------------------------------------------------------------ 
   //result := nil; //NICHTS ZURÜCKGEBEN 
//****************************************************************************************************
 Form.Free; \sqrt{F}ORM FREI GEBEN - ENTLADEN
end;
{##############################################################################################################}
{##############################################################################################################}
//--------------------------------------------------------------------- 
// VARIABLE, DIE FESTLEGT, OB EINE WERTERÜCKGABE ERFOLGEN SOLL ODER 
// NICHT - ALSO NUR TEXT WIRD ZUR WEITERVEARBEITUNG ÜBERNOMMEN 
//---------------------------------------------------------------------
function pluginbackvalue : Integer; stdcall;
begin
//********************************************************************************* 
//MITTELS DER RÜCKGABETYPEN KANN DAS VERHALTEN VON AT HTML EDITOR BEEINFLUßT WERDEN 
//*********************************************************************************
```

```
// RÜCKGABETYP | ERKLÄRUNG | EINSTELLUNG IN ANDERER FUNKTION 
//----------------------------------------------------------------------------------------------------
// result := 0; | ES WIRD KEIN WERT ZURÜCKGEGEBEN | FUNKTION: pluginrun, RÜCKGABE: result := nil;
// result := 1; | TEXT WIRD ZURÜCKGEGEBEN | PUNKTION: pluginrun, RÜCKGABE: result :=
// result := 2; | DATEINAME WIRD ZURÜCKGEGEBEN | | FUNKTION: pluginrun, RÜCKGABE: result :=
// result := 2; | DATEINAME WIRD ZURÜCKGEGEBEN | FUNKTION: pluginrun, RÜCKGABE: result :=<br>// result := 3; | DATEINAME WIRD AN PLUGIN ÜBERGEBEN| FUNKTION: pluginrun, RÜCKGABE: result :=
// ZU BEACHTEN IST, DAß BEI result := 2; DIE DATEI MIT DEM KOMPLETTEN PFAD ZURÜCKGEGEBEN WERDE
// WENN TEXT AN DAS PLUGIN ÜBERGEBEN WERDEN SOLL, MUß DIESER ZUVOR MARKIERT WERDEN. WIRD KEIN TEXT
// MARKIERT, WIRD AUCH KEIN TEXT AN DAS PLUGIN ÜBERGEBEN ! 
  //result := 0;//result := 1;result := 2i//result := 3;end;
{##############################################################################################################}
{##############################################################################################################}
//--------------------------------------------------------------------- 
// NAME DES PLUGINS 
//---------------------------------------------------------------------
function pluginname:PChar; stdcall;
begin
  result := PChar('Datei-Manager!');
end;
//--------------------------------------------------------------------- 
// KURZE BESCHREIBUNG DER FUNKTIONALITÄT DES PLUGINS 
//---------------------------------------------------------------------
function plugindescription : PChar; stdcall;
begin
   result := PChar('Gibt einen ausgwählten Dateinamen zurück.');
end;
{##############################################################################################################}
{##############################################################################################################}
//--------------------------------------------------------------------- 
// EXPORTIERT DIE FUNKTION, DIE DURCH DAS EXTERNE PROGRAMM 
// ANGESPROCHEN WERDEN SOLLEN<br>//--------------------------
                               //---------------------------------------------------------------------
exports
   pluginrun, 
   pluginname, 
   plugindescription, 
   pluginbackvalue;
{##############################################################################################################}
```
{##############################################################################################################}

#### **begin**

### **end**. **Dazugehörige Form**

```
unit DLLForm;
interface
uses
  Windows, Messages, SysUtils, Variants, Classes, Graphics, Controls, Forms, 
  Dialogs, StdCtrls, FileCtrl;
type
   TfrmMain = class(TForm)
     Button1: TButton;
    FileListBox1: TFileListBox; 
     procedure Button1Click(Sender: TObject);
   private
     { Private-Deklarationen }
   public
    { Public-Deklarationen }
   end;
var
```

```
 frmMain: TfrmMain;
 backstring : string; //DIE STRINGVARIABLE MUß GLOBAL SEIN, UM EINE GRÖßERE TEXTMENGE ZURÜCKGE
implementation
\{ \bar{S}R *.dfm}
procedure TfrmMain.Button1Click(Sender: TObject);
begin
  backstring := FileListBox1.FileName; //DATEINAME ZURÜCKGEGEBEN
  Close; 
end; 
end.
```